# **Aloita tästä MFC-J6510DW Pika-asennusopas**

Lue Turvallisuutta ja rajoituksia käsittelevä kirjanen ennen laitteen käyttöönottoa. Lue sitten tämä Pikaasennusopas oikeiden asetusten ja asennuksen onnistumisen takaamiseksi.

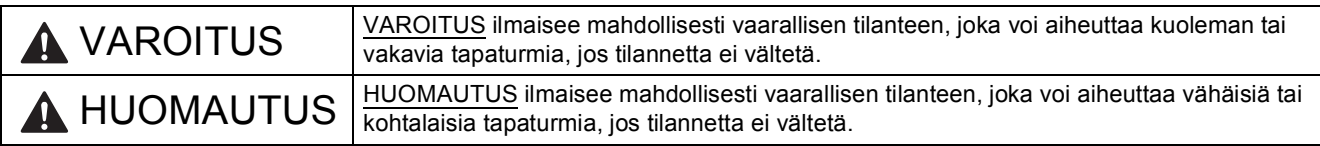

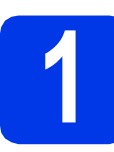

# **1 Pura laite paketista ja tarkista pakkauksen sisältö**

- *Useimmissa tämän Pika-asennusoppaan kuvissa esiintyy MFC-J6710DW-malli*.
- *Pakkauksen sisällys voi olla erilainen eri maissa.*

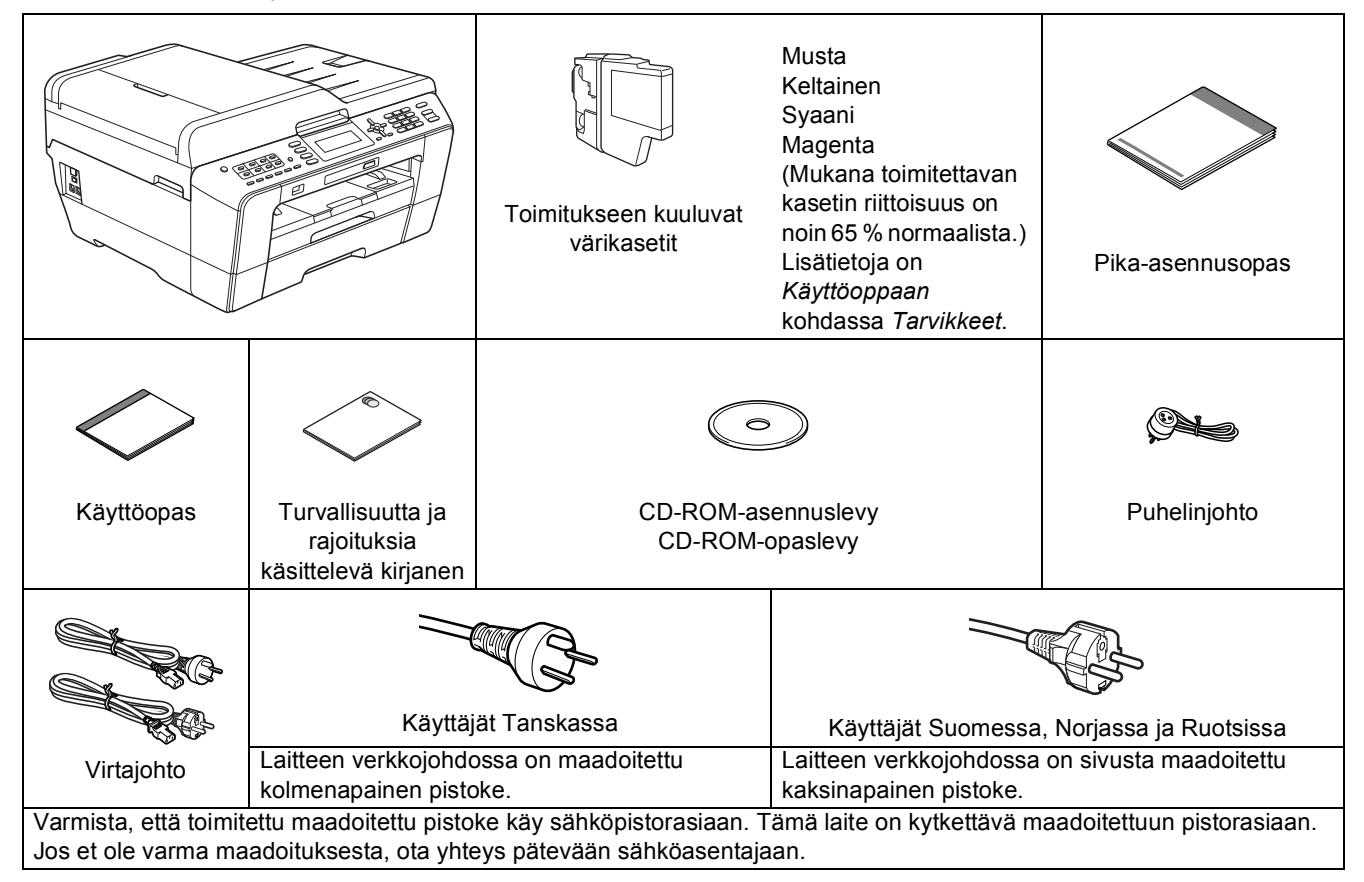

### **VAROITUS**

**Laite on pakattu muovipusseihin. Muovipussit eivät ole leluja. Pidä nämä pussit vauvojen ja pienten lasten ulottumattomissa tukehtumisvaaran välttämiseksi ja huolehdi niiden asianmukaisesta hävittämisestä.**

### **A HUOMAUTUS**

### (MFC-J6710DW)

**Laitteen siirtämiseen ja nostamiseen tarvitaan vähintään kaksi henkilöä tapaturmien välttämiseksi. Varo, etteivät sormet jää puristuksiin, kun laite lasketaan takaisin alas.**

- a Poista laitteen ja nestekidenäytön suojateippi ja -kalvo.
- **b** Varmista, että pakkauksessa oli kaikki tarvittava.

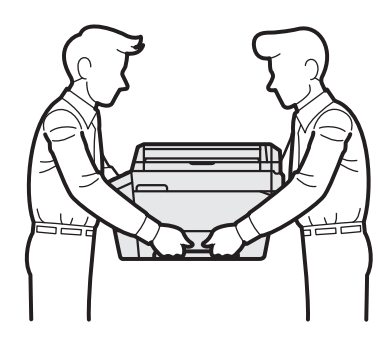

### **Vinkki**

- *Säilytä kaikki pakkausmateriaalit ja laatikko laitteen mahdollista kuljetusta varten.*
- *Hanki sopiva liitäntäkaapeli, joka vastaa haluttua liitäntää (USB- tai verkkoyhteys).*

### *USB-kaapeli*

*On suositeltavaa käyttää USB 2.0 -kaapelia (tyyppi A/B), jonka pituus on korkeintaan 2 metriä (kaapeli ei sisälly toimitukseen).*

### *Verkkokaapeli*

*Käytä 10BASE-T- tai 100BASE-TX Fast Ethernet -verkossa luokan 5 (tai uudempi) suoraa parikaapelia.*

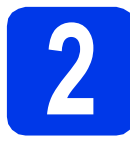

# **2 Tavallisen A4-paperin asettaminen laitteeseen**

a Vedä paperikasetti (MFC-J6710DW, paperikasetti #1, ylempi kasetti) @ täysin ulos laitteesta.

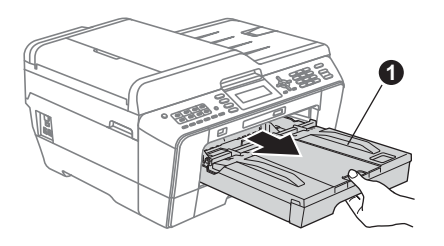

**b** Avaa luovutusalustan kansi **0**.

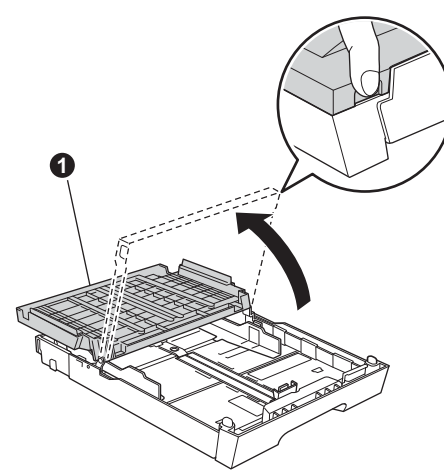

**C** Paina ja siirrä kevyesti molemmin käsin paperin pituusohjainta  $\bigcirc$  ja sitten paperin sivuohjaimia @ sekä säädä ne paperikoon mukaan.

> Varmista, että kolmiomaiset merkit @ paperin pituusohjaimessa  $\bigcirc$  ja paperin sivuohjaimissa  $\bullet$  vastaavat käytettävää paperikokoa.

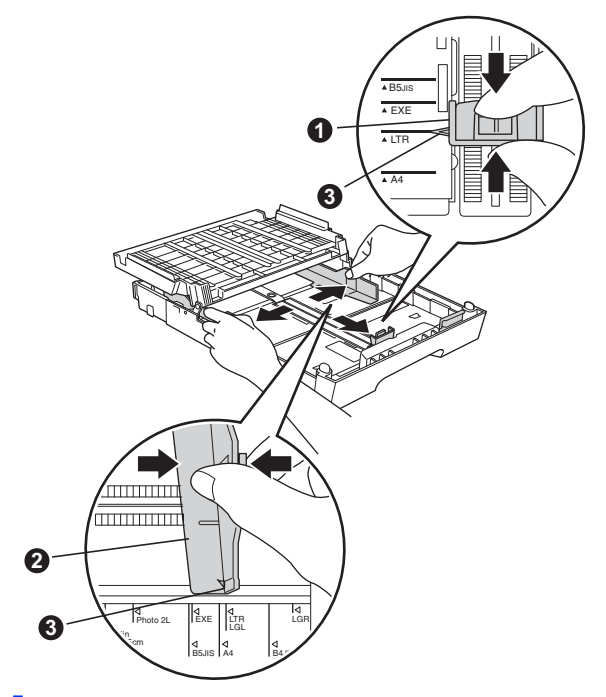

- d Vältä paperin juuttuminen ja syöttövirheet leyhyttelemällä paperit.
- e Aseta paperit varovasti paperikasettiin (MFC-J6710DW, kasetti #1) tulostuspuoli alaspäin ja yläreuna ensin.

### **Vinkki**

*ÄLÄ työnnä paperia liian pitkälle.*

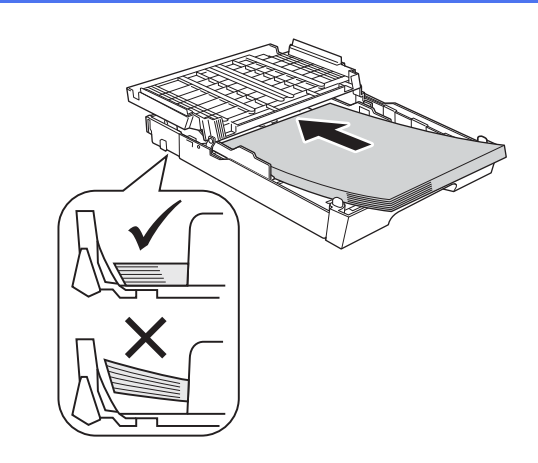

- f Säädä paperin sivuohjaimia paperikoon mukaan varovasti molemmin käsin. Varmista, että paperin sivuohjaimet koskettavat paperin reunoja.
- **g** Sulje luovutusalustan kansi. Tarkista, että paperi on kasetissa tasaisesti ja paperin ylärajamerkin @ alapuolella.

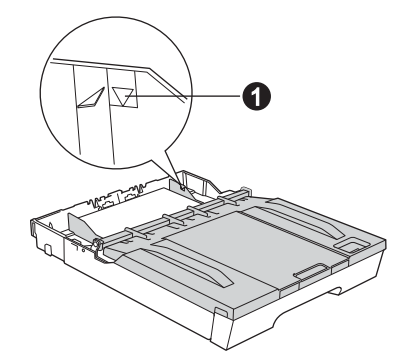

h Työnnä paperikasetti *hitaasti* takaisin kokonaan laitteeseen.

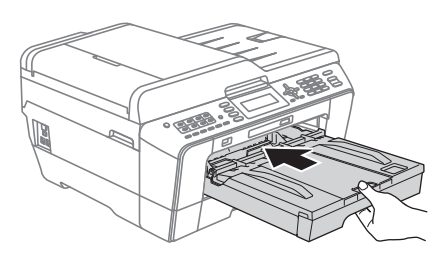

**i Pidä paperikasettia paikallaan ja vedä samalla** paperituesta  $\bigcirc$ , kunnes se naksahtaa, ja avaa paperituen läppä @.

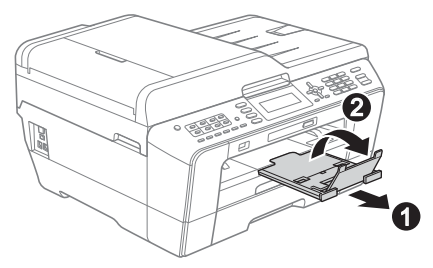

## **Vinkki**

*(MFC-J6710DW)*

*Lisätietoja kasetista #2 (alemmasta kasetista) on*  Käyttöoppaan luvun 2 *kohdassa* Paperin asettaminen paperikasettiin #2*.*

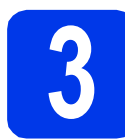

## **3 Sähkö- ja puhelinjohdon kytkeminen**

### **TÄRKEÄÄ**

**ÄLÄ kytke vielä USB-kaapelia (jos USBkaapeli on käytössä).**

a Kytke sähköjohto.

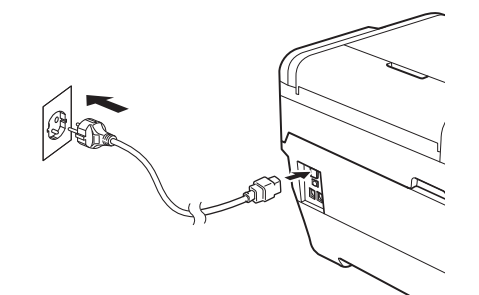

### **VAROITUS**

**Laite on kytkettävä maadoitettuun pistorasiaan.**

**b** Kytke puhelinjohto. Kytke puhelinjohdon toinen pää laitteessa olevaan liitäntään, jossa on merkintä **LINE** (Linja) ja toinen pää puhelimen seinäpistorasiaan.

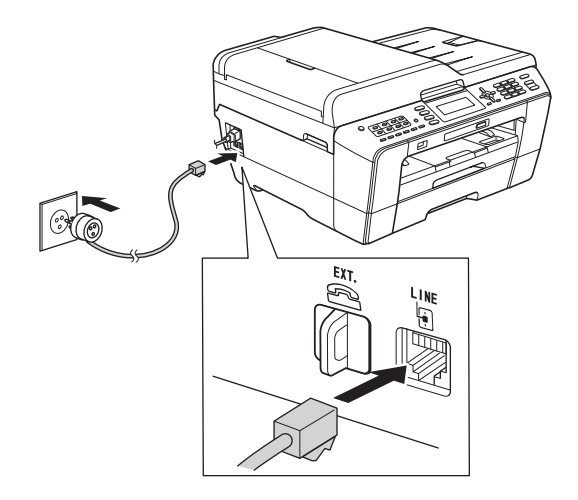

### **VAROITUS**

**Koska laite on maadoitettu sähköpistorasian kautta, voit suojautua televerkon mahdollisesti vaarallisilta ylijännitteiltä pitämällä laitteen sähköjohdon kytkettynä puhelinjohdon kytkemisen ajan. Kun laitetta on siirrettävä, suojaa itsesi samalla tavalla irrottamalla ensin puhelinjohto ja sitten sähköjohto.**

### **TÄRKEÄÄ**

**Puhelinjohto ON KYTKETTÄVÄ laitteen liitäntään, jossa on merkintä LINE.**

### **Vinkki**

*Jos linjaan on kytketty myös ulkoinen puhelin, kytke se alla osoitetulla tavalla.*

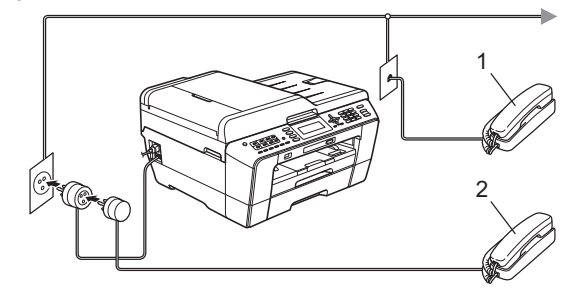

*1 Rinnakkaispuhelin*

*2 Ulkoinen puhelin*

*Varmista, että käytät ulkoista puhelinta, jonka johdon pituus on korkeintaan 3 metriä.*

### **Vinkki**

*Jos ulkoinen puhelinvastaaja käyttää samaa linjaa, kytke se alla osoitetulla tavalla.*

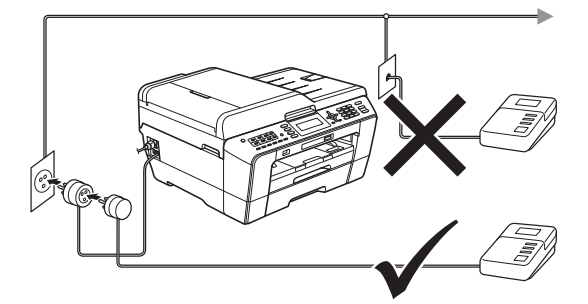

*Jos käytössä on ulkoinen puhelinvastaaja, aseta vastaustilaksi Ulk.puh/Puh.vas. Katso*  [Vastaustilan valitseminen sivulla 10](#page-9-0)*. Lisätietoja on* Käyttöoppaan luvun 6 *kohdassa* Ulkoisen puhelinvastaajan kytkeminen*.*

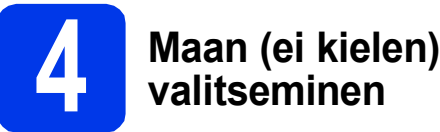

Maa on asetettava, jotta laite toimisi oikein paikallisessa puhelinverkossa.

- **a** Tarkista kytkemällä sähköjohto, että virta on kytkettynä.
- <span id="page-4-1"></span>**b** Valitse maa painamalla  $\triangle$  tai  $\blacktriangledown$  (Finland, Norway, Sweden tai Denmark) ja paina **OK**. (Varmista, että asetat maan etkä kieltä.)

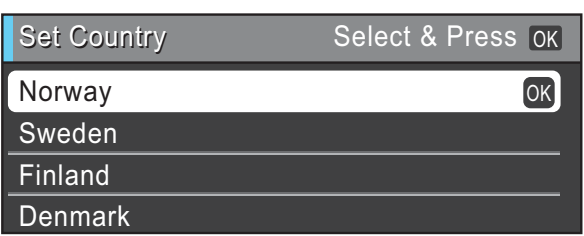

c Jos oikea maa näkyy nestekidenäytössä, paina a tai b ja valitse Yes (Kyllä) ja paina **OK**. Siirry sitten vaiheeseen **[d](#page-4-0)**. Tai paina  $\triangle$  tai  $\nabla$  ja valitse No (Ei) ja paina **OK**. Mene sitten takaisin vaiheeseen **[b](#page-4-1)** ja valitse maa uudelleen.

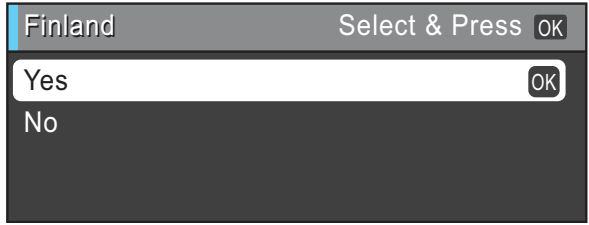

<span id="page-4-0"></span>**d** Kun nestekidenäytössä näkyy Accepted (Hyväksytty) kahden sekunnin ajan, laite käynnistyy uudelleen automaattisesti. Kun laite on käynnistynyt uudelleen, nestekidenäytössä on Odota hetki.

### **Vinkki**

*Jos haluat vaihtaa kielen, mene kohtaan [Kielen](#page-8-0)  [valitseminen sivulla 9](#page-8-0).*

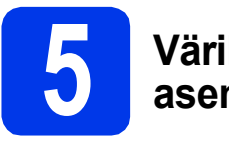

## **5 Värikasettien asentaminen**

### **Vinkki**

*Asenna ensin laitteen toimitukseen kuuluvat värikasetit.*

**a** Varmista, että virta on kytkettynä. Nestekidenäytössä näkyy Ei värikasettia.

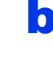

**b** Avaa värikasetin kansi **0**.

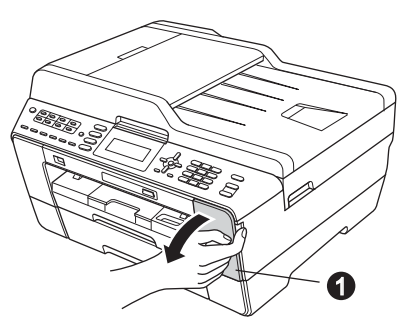

C Poista oranssi suojaosa <sup>O</sup>.

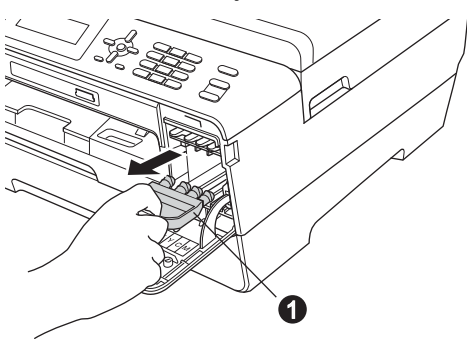

### **Vinkki**

*Älä heitä oranssia suojaosaa pois. Sitä tarvitaan, kun laitetta kuljetetaan.*

d Nosta skannerin kansi yläasentoon.

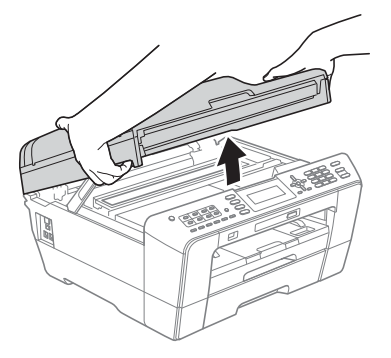

e Säilytä oranssia suojaosaa laitteen sisällä pidikkeessä kuvan osoittamalla tavalla. Varmista, että oranssin suojaosan pohjassa olevat kaksi uloketta osuvat pidikkeen kahteen reikään.

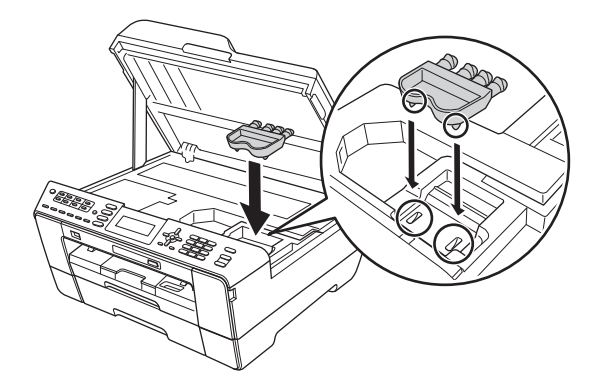

f Sulje skannerin kansi varovasti käyttämällä molemmilla puolella olevia tartuntakohtia.

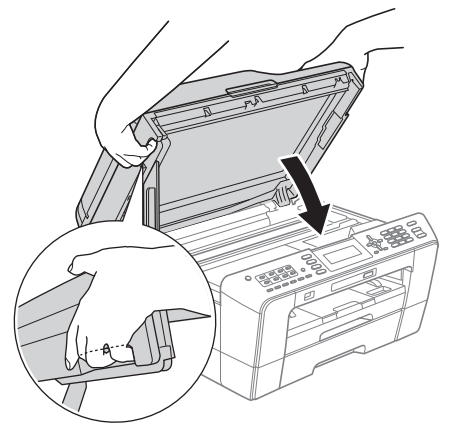

# **VAROITUS**

**Varo, etteivät sormet jää skannerin kannen alle.**

**Käytä aina molemmilla puolilla olevia tartuntakohtia kantta avattaessa tai suljettaessa.**

**g** Poista värikasetti paketista. Käännä oranssin suojuksen vihreää vapautusvipua  $\bullet$  myötäpäivään, kunnes se naksahtaa, ja avaa tyhjötiiviste. Poista sitten oranssi suojus  $\bigoplus$  kuvan mukaisesti.

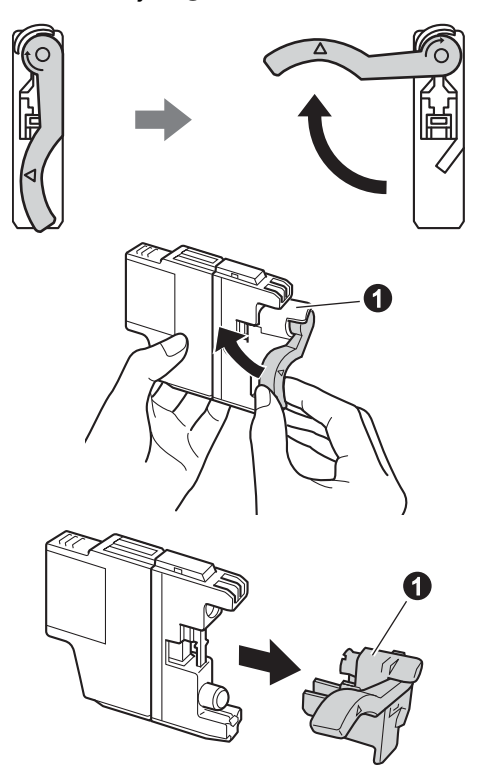

### **TÄRKEÄÄ**

**ÄLÄ ravista värikasetteja. Jos iholle tai vaatteille joutuu väriainetta, pese se välittömästi pois saippualla tai muulla puhdistusaineella.**

**h** Varmista, että vivun  $\bullet$  väri täsmää värikasetin värin @ kanssa, kuten alla olevassa kaaviossa näytetään.

Asenna värikasetti etiketissä olevan nuolen suuntaisesti.

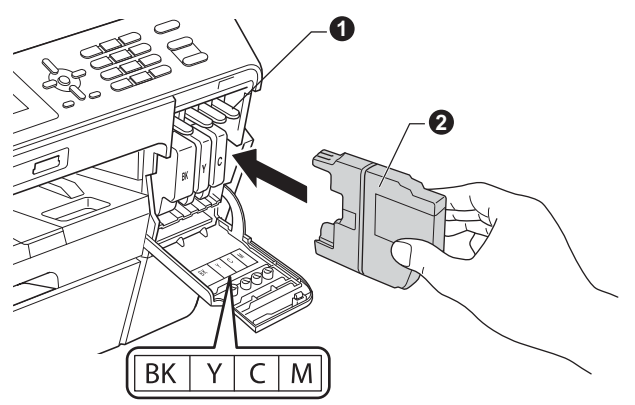

**i Paina värikasetin takaosaa, jossa merkintä** "PUSH" (Työnnä), kunnes se naksahtaa. Kun värikasetit on asennettu, sulje värikasetin kansi.

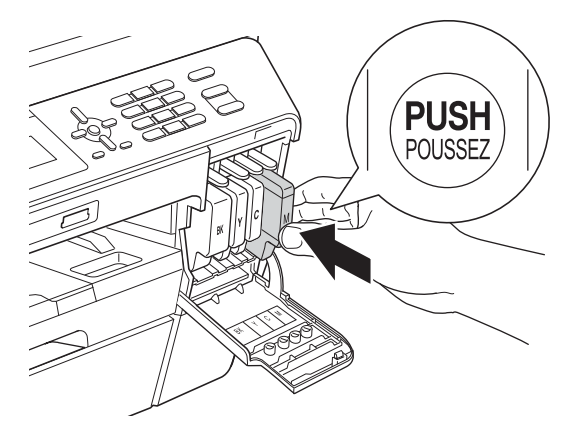

### **Vinkki**

*Laite valmistelee musteputkijärjestelmän tulostusta varten. Tähän kuluu noin neljä minuuttia. Älä sammuta laitetta.*

### **A HUOMAUTUS**

Jos väriainetta joutuu silmiin, huuhtele silmät välittömästi vedellä ja ota tarvittaessa yhteys lääkäriin.

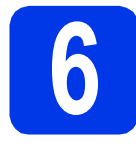

### **6 Tulostuslaadun tarkistaminen**

### **Vinkki**

*Varmista, että asetat paperia paperikasettiin (MFC-J6710DW, kasetti #1, ylempi kasetti) perusasetusten määritystä varten.*

**a** Kun valmistelutoimenpiteet on suoritettu, nestekidenäytössä näkyy Aseta paperi ja paina Start.

Paina **Colour Start**.

- **b** Tarkista arkille tulostetun neljän väripalkin laatu. (musta/keltainen/syaani/magenta)
- c Jos kaikki viivat ovat selkeitä ja näkyviä, lopeta laaduntarkistus painamalla **1** (Kyllä) valintanäppäimillä ja siirry vaiheeseen [7](#page-7-0).

OK

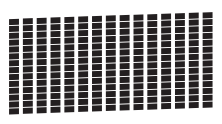

Jos kuviosta puuttuu lyhyitä viivoja, paina **2** (Ei) valintanäppäimillä ja noudata nestekidenäytön ohjeita.

Huono

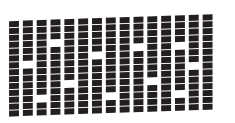

<span id="page-7-0"></span>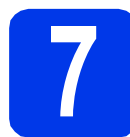

## **7 Paperiasetusten määritys**

Laitteen paras tulostuslaatu ja syöttö varmistetaan asettamalla oikea paperikoko ja -tyyppi kasettiin asetetun paperin mukaan. Sopivat paperityypit ja koot on selvitetty *Käyttöoppaan luvun 2* kohdassa *Paperikoko ja tyyppi*.

# **Vinkki**

### *(MFC-J6710DW)*

*Voit vaihtaa oletuskasettia, jota laite käyttää kopioiden tai saapuneiden faksien tulostukseen. (Katso* Käyttöoppaan luvun 2 *kohta* Kasetin käyttö kopiointitilassa *tai* Kasetin käyttö faksaustilassa*.)*

- **a** Kun nestekidenäytössä pyydetään asettamaan paperikoko ja -tyyppi, paina **Tray Setting** tai **Paper Setting** (mallin mukaan).
- **b** (MFC-J6710DW) Paina  $\blacktriangle$  tai  $\blacktriangledown$  ja valitse Kasetti#1 tai Kasetti#2. Paina **OK**.
- **C** Paina  $\triangle$  tai  $\triangledown$  ja valitse Paperityyppi tai Paperikoko.
- d Paina **d** tai **c** ja valitse käyttämäsi paperin tyyppi tai koko. Paina**OK**.
- e (MFC-J6710DW) Paina  $\blacktriangle$  tai  $\blacktriangledown$  ja valitse Valmis edelliselle tasolle palaamiseksi. Paina **OK**.
- **f** Paina  $\triangle$  tai  $\triangledown$  ja valitse Valmis. Paina **OK**.

### **Vinkki**

*Peruuta painamalla Stop/Exit. Voit määrittää paperiasetukset myöhemmin.*

<span id="page-8-4"></span>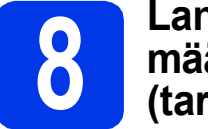

### **8 Langattoman yhteyden määrittäminen (tarvittaessa)**

Jos määrität langatonta yhteyttä Macintoshtietokoneell[a](#page-8-1) tai mobiililaitteella, katso kohtaa a.

Jos käytät Windows®-käyttöjärjestelmää (kaikki liitännät) tai Macintoshin USB-liitäntää, katso kohtaa [b](#page-8-2).

<span id="page-8-1"></span>**a** Jos käytät Macintosh-tietokonetta tai mobiililaitetta langattomassa verkossa, paina **OK**.

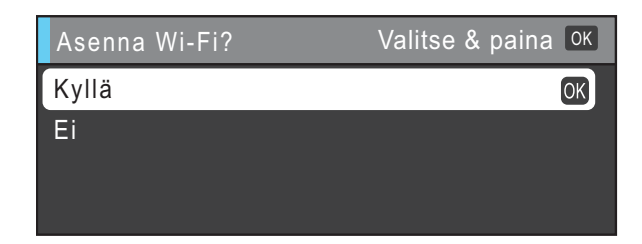

Valitse Kyllä painamalla *A* tai  $\overline{v}$ . Paina **OK**. Jatka langattoman yhteyden määritystä siirtymällä vaiheeseen [18](#page-25-0) [sivu 26](#page-25-0). Kun olet määrittänyt langattoman yhteyden, viimeistele laitteen asetukset palaamalla

**Vinkki**

vaiheeseen [9](#page-8-3).

*Jos haluat ensin vaihtaa laitteen kielen, valitse Ei. Voit määrittää langattoman yhteyden asetukset myöhemmin.*

<span id="page-8-2"></span>**b** Jos käytät Windows<sup>®</sup>-tietokonetta tai haluat kytkeä Macintosh-tietokoneen USB-liitännän kautta, paina **OK**.

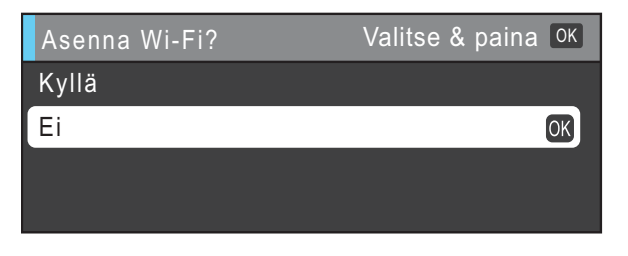

Valitse  $E_i$  painamalla  $\blacktriangle$  tai  $\blacktriangledown$ . Paina **OK**.

Siirry sitten vaiheeseen [9](#page-8-3). Langattoman yhteyden määritystä Windows®-

tietokoneilla käsitellään myöhemmissä vaiheissa.

<span id="page-8-3"></span><span id="page-8-0"></span>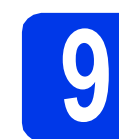

# <span id="page-8-5"></span>**9 Kielen valitseminen**

Voit vaihtaa nestekidenäytön kielen. Vaihtoehdot ovat Suomi, Englanti, Norja, Tanska ja Ruotsi.

- a Paina **Menu**.
- **b** Paina **A** tai **v** ja valitse Perusasetukset. Paina **OK**.
- $\mathbf C$  Paina  $\mathbf A$  tai  $\mathbf v$  ja valitse Kielivalinta. Paina **OK**.
- **d** Paina ▲ tai **v** ja valitse oma kielesi. Paina **OK**.
- e Paina **Stop/Exit**.

<span id="page-9-0"></span>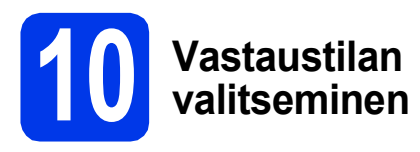

Vastaustiloja on neljä: Vain faksi,

Faksi/Puhelin, Manuaalinen ja

Ulk.puh/Puh.vas.

Lisätietoja on *Käyttöoppaan luvun 5* kohdassa *Vastaanottotilojen käyttö*.

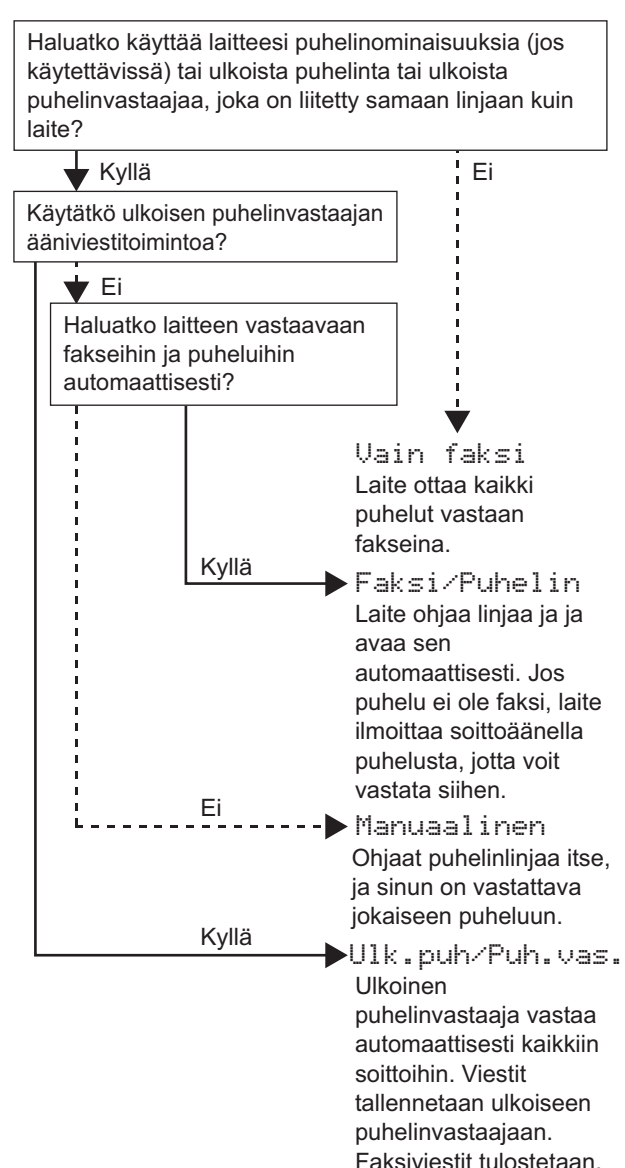

a Paina **Menu**.

- **b** Paina **A** tai **v** ja valitse Perusasetukset. Paina **OK**.
- **C** Paina  $\triangle$  tai  $\triangledown$  ja valitse Vastaustila.
- **d** Valitse vastaustila painamalla ◀ tai ▶. Paina **OK**.

e Paina **Stop/Exit**.

# **11 Päivämäärän ja kellonajan asettaminen**

Laite näyttää päivämäärän ja kellonajan. Jos myös nimitunnus määritetään, laite lisää sen jokaiseen lähetettyyn faksiin.

- a Paina **Menu**.
- **b** Paina **A** tai **v** ja valitse Perusasetukset. Paina **OK**.
- **C** Paina  $\triangle$  tai  $\triangledown$  ja valitse Pvm&Aika. Paina **OK**.
- d Syötä vuoden kaksi viimeistä numeroa valintanäppäimillä ja paina sitten **OK**.

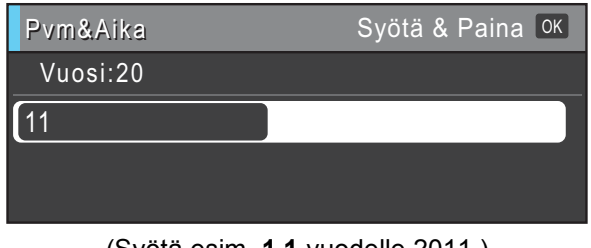

(Syötä esim. **1 1** vuodelle 2011.)

- e Toista sama kuukaudelle / päivälle / kellonajalle 24 tunnin muodossa.
- f Paina **Stop/Exit**.

### **12** Henkilökohtaisten<br>**12** määrittäminen **tietojen (nimitunnuksen) määrittäminen**

Voit tallentaa nimesi ja faksinumerosi niin, että ne tulostetaan lähetettävän faksin joka sivulle. Lisätietoja on *Käyttöoppaan C-liitteen* kohdassa *Tekstin syöttäminen*.

- <span id="page-10-0"></span>a Paina **Menu**.
- **b** Paina **A** tai **v** ja valitse Perusasetukset. Paina **OK**.
- **C** Paina  $\triangle$  tai  $\nabla$  ja valitse Nimitunnus. Paina **OK**.
- d Syötä faksinumerosi (korkeintaan 20 numeroa) valintanäppäimillä ja paina sitten **OK**. Syötä kansainvälisten valintakoodien "+"-merkki painamalla **l**.
- e Syötä nimi (enintään 20 merkkiä) valintanäppäimillä ja paina sitten **OK**.

### **Vinkki**

- *Katso nimen syöttämisen ohjeet seuraavasta taulukosta.*
- *Jos seuraava syötettävä merkki on samassa näppäimessä kuin edellinen, siirrä kohdistinta oikealle painamalla* **c***.*
- *Jos syötit väärän merkin ja haluat vaihtaa sen, siirrä kohdistin väärän merkin alle painamalla* **d** tai **c** *ja paina Clear.*

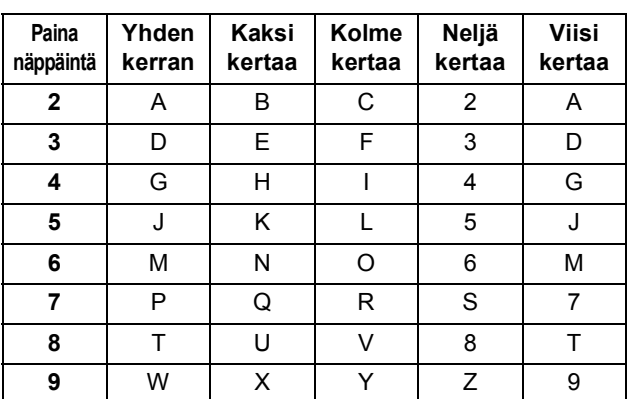

## **Vinkki**

*Syötä kirjaimet Ä Å Ö 0 painamalla 0.*

Paina Stop/Exit.

### **Vinkki**

*Jos teet virheen ja haluat aloittaa alusta uudelleen, paina Stop/Exit ja palaa vaiheeseen* [a](#page-10-0)*.*

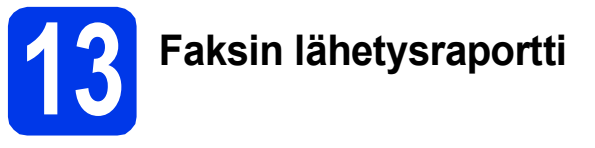

Tämä Brother-laite voi tulostaa lähetyksen vahvistusraportin, jota voidaan käyttää vahvistuksena faksin lähettämisestä. Tämä raportti sisältää vastaanottajan nimen tai faksinumeron, lähetyksen päivämäärän, kellonajan ja keston, lähetettyjen sivujen määrän ja tiedon siitä, onnistuiko lähetys. Jos haluat käyttää faksin lähetysraporttia, katso *Käyttöoppaan luvun 4* kohta *Lähetyksen vahvistusraportti*.

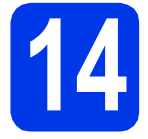

## **14 Puhelinlinjatyypin valitseminen**

Jos kytketty laitteen keskuksen alanumeroon tai puhelinlinjassa on myös ISDN-liittymä, ja haluat lähettää tai vastaanottaa fakseja, sinun on vaihdettava puhelinlinjatyyppi sopivaksi seuraavien ohjeiden mukaisesti.

- a Paina **Menu**.
- **b** Paina **A** tai **v** ja valitse Perusasetukset. Paina **OK**.
- **C** Paina  $\triangle$  tai  $\triangledown$  ja valitse Linjavalinta. Paina ▶ tai OK.
- $\overline{\mathbf{C}}$  Paina  $\blacktriangle$  tai  $\overline{\mathbf{v}}$  ja valitse Normaali, Keskus tai ISDN. Paina **OK**.

### **Vinkki**

*Jos valitset Keskus, laite näyttää numeron etuliitteen määritysvaiheen. Lisätietoja on*  Käyttöoppaan luvun 6 *kohdassa*  Puhelinlinjatyypin asettaminen*.*

### e Paina **Stop/Exit**.

### **VAIHDE ja SOITONSIIRTO**

Laite on alun perin asetettu toimimaan Normaalitilassa, jolloin se voidaan kytkeä yleiseen valintaiseen puhelinverkkoon. Useissa toimistoissa käytetään kuitenkin puhelinkeskusjärjestelmää tai sisäistä puhelinvaihdetta. Tämä laite voidaan kytkeä useimpiin sisäisiin vaihteisiin. Laitteen maadoitusnäppäin on vain katkotyyppinen (TBR). TBR toimii useimpien puhelinvaihteiden kanssa. Saat sen avulla yhteyden ulkolinjaan tai voit siirtää puhelun toiseen alanumeroon. Maadoitusnäppäimenä toimii **Tel/R**-näppäin.

### **15** Puhelinlinjan<br> **15** asettaminen **yhteensopivuuden asettaminen**

Jos kytket laitteen VoIP-yhteyttä käyttävään puhelinlinjaan (puhelu kulkee internetin kautta), yhteensopivuusasetusta on muutettava.

### **Vinkki**

*Jos käytät analogista puhelinlinjaa, voit ohittaa tämän vaiheen.*

- a Paina **Menu**.
- **b** Paina **A** tai **v** ja valitse Perusasetukset. Paina **OK**.
- $\mathbf C$  Paina  $\mathbf \Delta$  tai  $\mathbf v$  ja valitse Yhteensopivuus.
- d Paina **d** tai **c** ja valitse Perus (VoIP). Paina **OK**.
- e Paina **Stop/Exit**.

# **16 Käsinsyöttöaukko**

Käsinsyöttöaukkoon voi asettaa

erikoistulostusmateriaaleja. (Huomaa, että kerrallaan voidaan asettaa vain *yksi arkki*.) Käytä käsinsyöttöaukkoa tulostettaessa tai kopioitaessa kirjekuorille, tarroille tai paksummalle paperille. Lisätietoja on *Käyttöoppaan luvun 2* kohdassa *Paperin asettaminen käsinsyöttöaukkoon*.

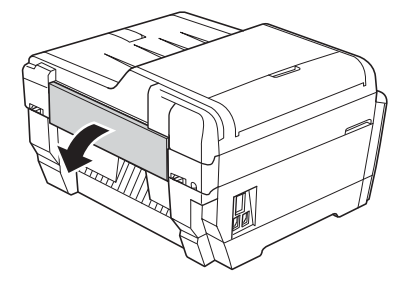

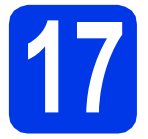

# **17 Valitse yhteystyyppi**

Nämä asennusohjeet koskevat käyttöjärjestelmiä Windows® 2000 Professional/XP Home/XP Professional (x32/x64 Edition), Windows Vista<sup>®</sup>, Windows<sup>®</sup> 7 ja Mac OS X (versiot 10.4.11, 10.5.x ja 10.6.x).

### **Vinkki**

*Windows Server*® *2003 (x32/x64 Edition)/2003 R2 (x32/x64 Edition)/2008/2008 R2, katso mallisi sivu sivustostamme [http://solutions.brother.com/.](http://solutions.brother.com/)*

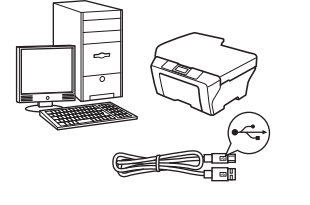

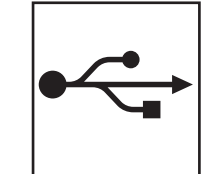

# **USB-liitäntäkaapeli**

Windows®: siirry sivulle [14](#page-13-0) Macintosh: siirry sivulle [17](#page-16-0)

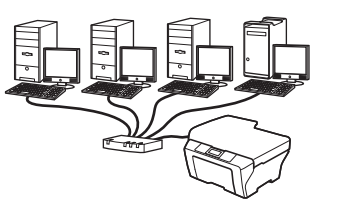

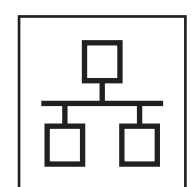

# **Kiinteä verkko**

Windows<sup>®</sup>: siirry sivulle [19](#page-18-0) Macintosh: siirry sivulle [23](#page-22-0)

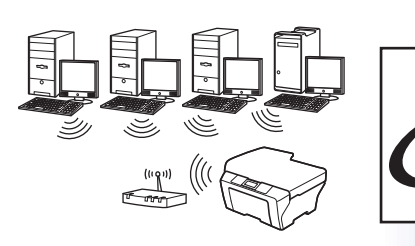

# **Langaton verkko**

Windows® ja Macintosh: siirry sivulle [26](#page-25-1)

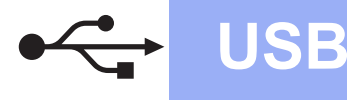

# <span id="page-13-0"></span>**USB-liitännän käyttäjät**

**(Windows® 2000 Professional/ XP Home/XP Professional/Windows Vista®/Windows® 7)**

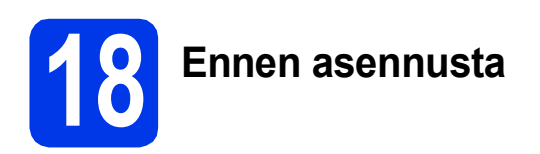

Varmista, että tietokoneeseen on kytketty virta ja että olet kirjautunut sisään järjestelmänvalvojan käyttöoikeuksin.

### **TÄRKEÄÄ**

- **ÄLÄ kytke vielä USB-kaapelia.**
- **Jos tietokoneessa on käynnissä ohjelmia, sulje ne.**

### **Vinkki**

- *Uusimmat ohjaimet ja tiedot saat osoitteesta <http://solutions.brother.com/>.*
- *Näytöt saattavat olla erilaisia eri käyttöjärjestelmissä.*
- *CD-ROM-asennuslevy sisältää ScanSoft™ PaperPort™12SE -ohjelmiston. Tämä ohjelmisto tukee käyttöjärjestelmiä Windows® XP Home (SP3 tai uudempi), XP Professional x32 Edition (SP3 tai uudempi), XP Professional x64 Edition (SP2 tai uudempi), Windows Vista®*

*(SP2 tai uudempi) ja Windows® 7. Päivitä viimeisimpään Windows® Service Packiin ennen MFL-Pro Suiten asentamista.*

*Noudata Windows® 2000 käyttöjärjestelmässä (SP4 tai uudempi) näytön ohjeita, kun ScanSoft™ PaperPort™11SE latausnäyttö tulee näkyviin MFL-Pro Suiten asennuksen aikana.*

# **19 MFL-Pro Suiten asentaminen**

**a** Aseta laitteen mukana toimitettu CD-ROMasennuslevy CD-ROM-asemaan. Jos näyttöön tulee ikkuna, jossa kysytään mallin nimeä, valitse oma mallisi. Jos näyttöön tulee kielivalintaikkuna, valitse suomi.

### **Vinkki**

*Jos Brother-näyttö ei tule esiin automaattisesti, siirry kohtaan Oma tietokone (Tietokone), kaksoisnapsauta CD-ROM-kuvaketta ja sitten start.exe-tiedostoa.*

<span id="page-13-1"></span>**b** CD-ROM-levyn päävalikko tulee näyttöön. Napsauta **Ensimmäinen asennus**.

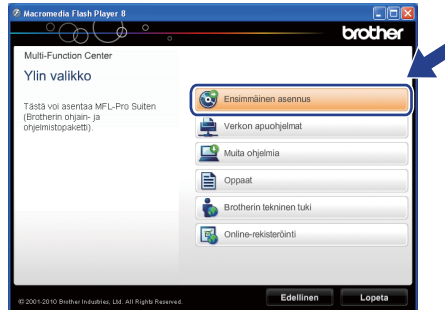

c Napsauta **Asenna MFL-Pro Suite** ja napsauta sitten **Kyllä**, jos hyväksyt käyttöoikeussopimukset. Noudata näytön ohieita.

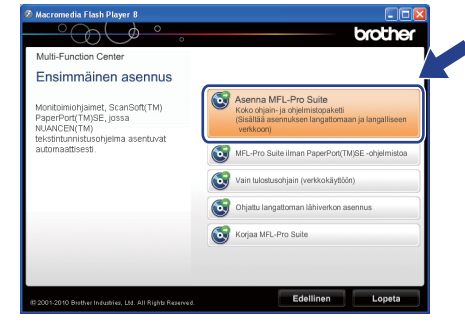

### **Vinkki**

*• Kun näyttöön tulee tämä ikkuna, napsauta OK ja käynnistä tietokone uudelleen.*

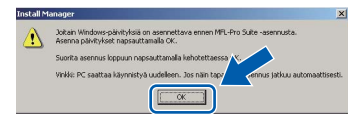

- *Jos asennus ei jatku automaattisesti, avaa päävalikko uudelleen avaamalla ja sulkemalla CD-ROM-levyasema tai kaksoisnapsauttamalla start.exe-tiedostoa levyn juurihakemistossa. Jatka MFL-Pro Suiten asentamista vaiheesta* [b](#page-13-1)*.*
- *Jos olet Windows Vista®- tai Windows® 7 käyttäjä ja näyttöön tulee Käyttäjätilien valvonta, napsauta Salli tai Kyllä.*

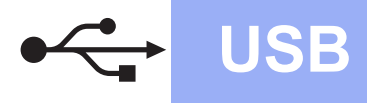

d Valitse **Paikallinen liitäntä** ja napsauta sitten **Seuraava**. Asennus jatkuu.

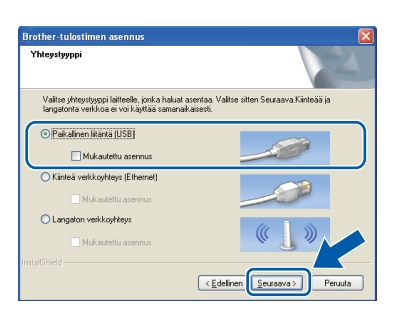

e Kun alla oleva ikkuna tulee esiin, siirry seuraavaan vaiheeseen.

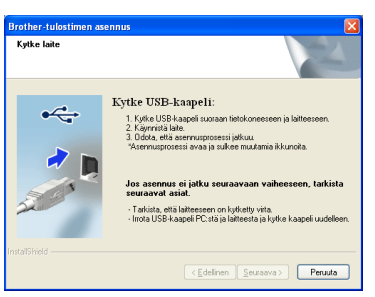

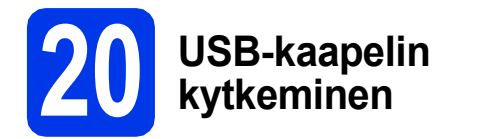

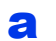

a Nosta skannerin kansi yläasentoon.

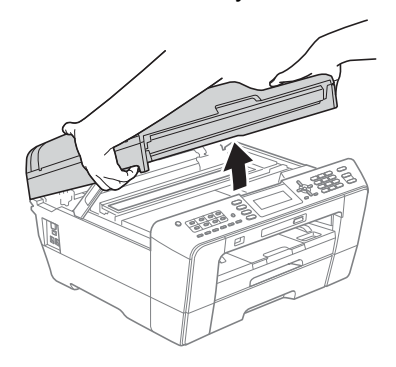

**b** Kytke USB-kaapeli USB-liitäntään, jossa on symboli  $\leftarrow$ . USB-liitäntä sijaitsee laitteen sisällä oikealla, kuten seuraavassa on esitetty.

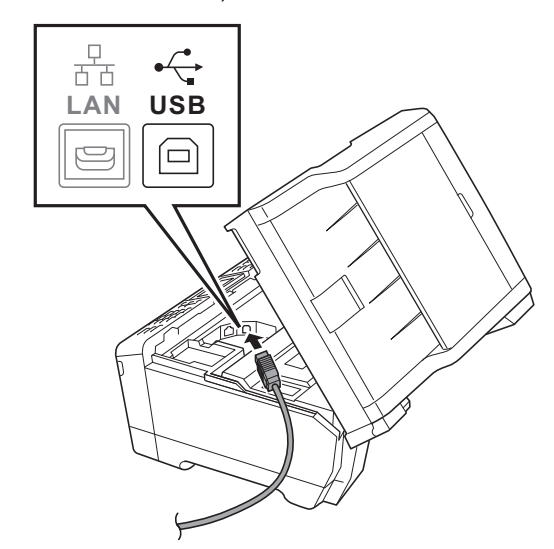

c Aseta USB-kaapeli varovasti kaapelikouruun ja vie kaapeli ulos laitteen takaosasta. Kytke kaapeli tietokoneeseen.

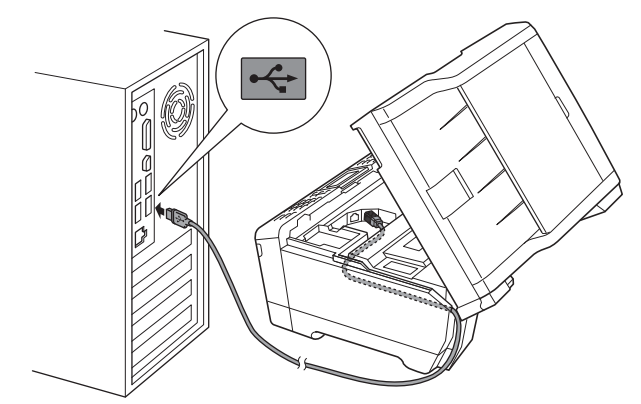

### **TÄRKEÄÄ**

**Varmista, ettei kaapeli estä kantta sulkeutumasta kunnolla, koska se voi häiritä laitteen toimintaa.**

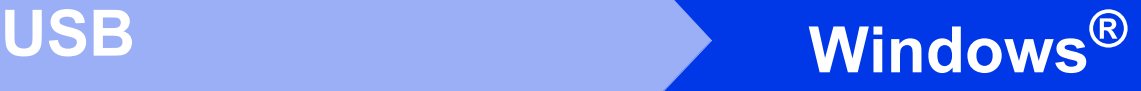

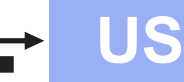

**d** Sulie skannerin kansi varovasti käyttämällä molemmilla puolella olevia tartuntakohtia.

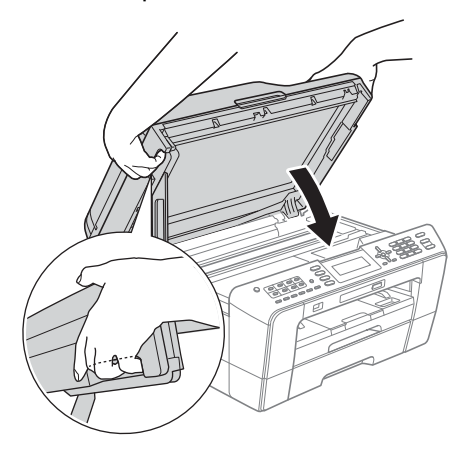

### **A VAROITUS**

**Varo, etteivät sormet jää skannerin kannen alle. Käytä aina molemmilla puolilla olevia tartuntakohtia kantta avattaessa tai suljettaessa.**

e Asennus jatkuu automaattisesti. Asennusikkunat tulevat näyttöön yksi toisensa jälkeen.

### **TÄRKEÄÄ**

**ÄLÄ sulje näitä ikkunoita asennuksen aikana. Ikkunoiden esiin tulemiseen saattaa kulua muutama sekunti.**

### **Vinkki**

*Windows Vista®- ja Windows® 7 -käyttäjät: kun Windowsin suojaus -näyttö tulee esiin, valitse valintaruutu ja suorita asennus loppuun napsauttamalla Asenna.*

- f Kun **Käyttöoppaat**-ikkuna näkyy näytössä, napsauta **Katso oppaat Internetissä** painiketta, jos haluat ladata oppaat, ja noudata näytön ohjeita. Voit myös katsella oppaita CD-ROM-opaslevyllä.
- g Kun **Internet-rekisteröinti**-ikkuna tulee näyttöön, tee valintasi ja noudata näytön ohjeita.
- **h** Jos et halua asettaa laitettasi oletuskirjoittimeksi, poista valinta **Aseta oletuskirjoittimeksi**.

### **21 Lopettaminen ja käynnistäminen uudelleen**

a Käynnistä tietokone uudelleen napsauttamalla **Valmis**.

Kun käynnistät tietokoneen uudelleen, sinun on kirjauduttava sisään järjestelmänvalvojan käyttöoikeuksin.

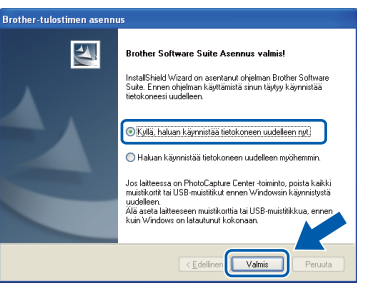

### **Vinkki**

- *Jos ohjelmiston asennuksen aikana tulee esiin virheviesti, suorita Asennusdiagnostiikka, joka sijaitsee kohdassa Käynnistä/ Kaikki ohjelmat/Brother/MFC-JXXX (jossa MFC-JXXX on mallisi nimi).*
- *Tietokoneen suojausasetukset saattavat aiheuttaa sen, että Windowsin suojauksen tai virusten torjuntaohjelman ikkuna avautuu laitetta tai sen ohjelmistoa käytettäessä. Valitse ikkunasta vaihtoehto Salli.*
- b Valitse **Tarkista onko laiteohjelmiston päivityksiä** -ikkunassa haluamasi laiteohjelmiston päivitysasetus ja napsauta **OK**.

### **Vinkki**

*Laiteohjelmiston päivitykseen tarvitaan Internetyhteys.*

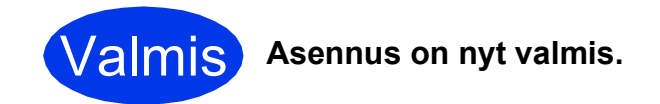

### **Siirry seuraavaan vaiheeseen**

**Siirry kohtaan Valinnaisten sovellusten asentaminen [sivu 38](#page-37-0).**

## **Vinkki**

### *XML Paper Specification -tulostinohjain*

*XML Paper Specification -tulostinohjain on sopivin ohjain Windows Vista®- ja Windows® 7 käyttöjärjestelmiin tulostettaessa sovelluksista, jotka hyödyntävät XML Paper Specification asiakirjoja. Lataa uusin ohjain Brother Solutions Centeristä osoitteessa [http://solutions.brother.com/.](http://solutions.brother.com/)*

16

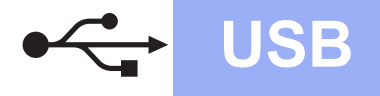

# USB **Macintosh**

### <span id="page-16-0"></span>**USB-liitännän käyttäjät (Mac OS X 10.4.11, 10.5.x, 10.6.x)**

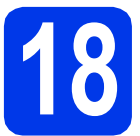

# **18 Ennen asennusta**

Varmista, että laitteeseen ja Macintoshtietokoneeseen on kytketty virta. Sinun on kirjauduttava sisään järjestelmänvalvojan käyttöoikeuksin.

#### $\sqrt{2}$ **Vinkki**

- *Saat käyttämäsi Mac OS X -version uusimmat ohjaimet ja tiedot osoitteesta <http://solutions.brother.com/>.*
- *Jos käytät Mac OS X -versiota 10.4.0–10.4.10, päivitä Mac OS X -versioon 10.4.11–10.6.x.*

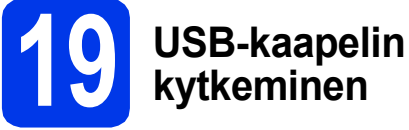

### **TÄRKEÄÄ**

- **Laitetta EI SAA kytkeä näppäimistön USBporttiin tai virrattomaan USB-keskittimeen.**
- **Kytke laite suoraan Macintoshtietokoneeseen.**
- a Nosta skannerin kansi yläasentoon.

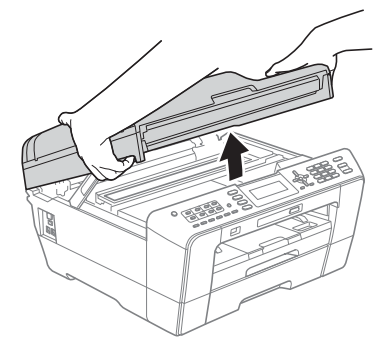

**b** Kytke USB-kaapeli USB-liitäntään, jossa on symboli  $\left[\frac{1}{2}\right]$ . USB-liitäntä sijaitsee laitteen sisällä oikealla, kuten seuraavassa on esitetty.

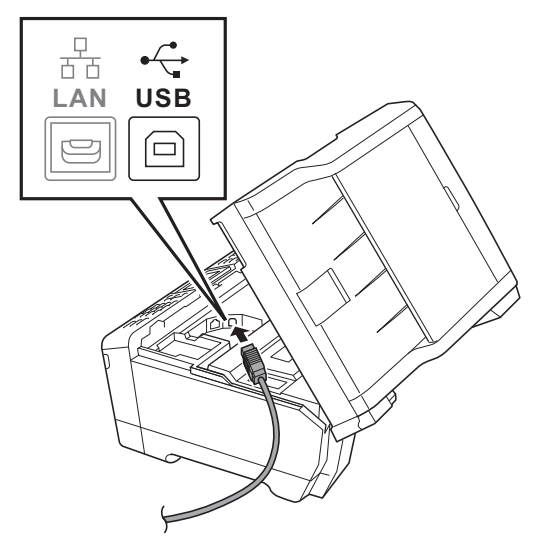

c Aseta USB-kaapeli varovasti kaapelikouruun ja vie kaapeli ulos laitteen takaosasta. Kytke kaapeli Macintosh-tietokoneeseen.

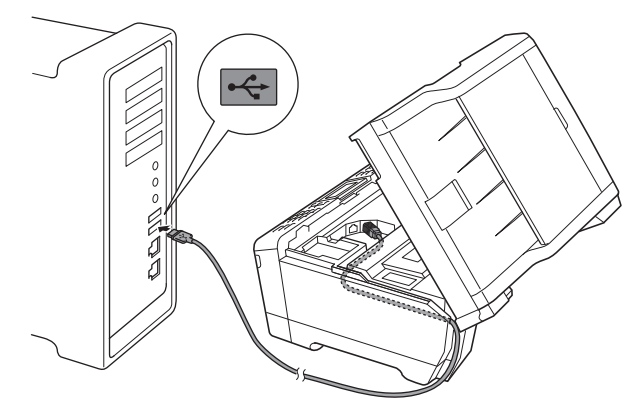

### **TÄRKEÄÄ**

**Varmista, ettei kaapeli estä kantta sulkeutumasta kunnolla, koska se voi häiritä laitteen toimintaa.**

**USB**

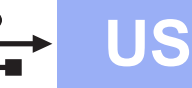

# **USB Macintosh**

**d** Sulie skannerin kansi varovasti käyttämällä molemmilla puolella olevia tartuntakohtia.

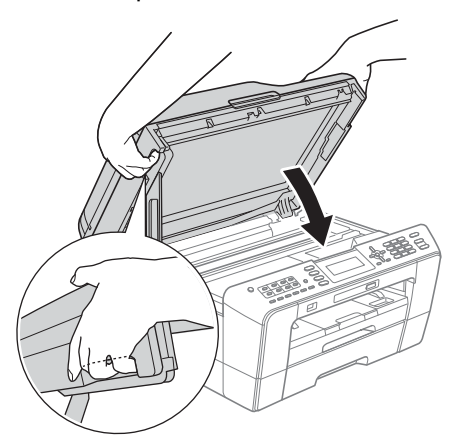

### **A VAROITUS**

**Varo, etteivät sormet jää skannerin kannen alle. Käytä aina molemmilla puolilla olevia tartuntakohtia kantta avattaessa tai suljettaessa.**

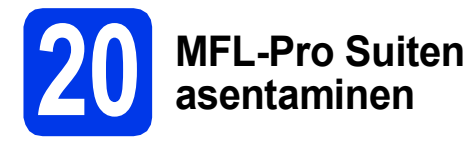

- **a** Aseta laitteen mukana toimitettu CD-ROMasennuslevy CD-ROM-asemaan.
- **b** Aloita asennus kaksoisosoittamalla kuvaketta **Start Here OSX** (Käynnistä tästä OSX).

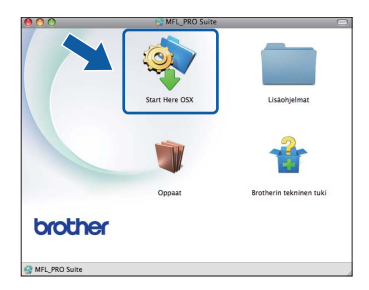

c Valitse **Paikallisliitäntä** ja osoita sitten **Seuraava**. Noudata näytön ohjeita.

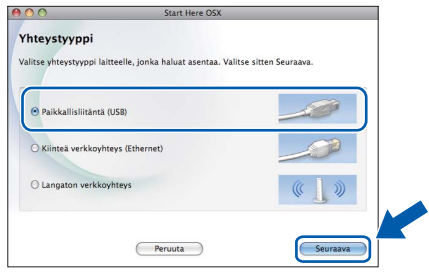

**d** Odota ohjelmiston asentumista, se kestää noin 30 sekuntia. Asennuksen jälkeen Brotherohjelmisto etsii Brother-laitetta.

e Valitse laite luettelosta ja osoita sitten **OK**.

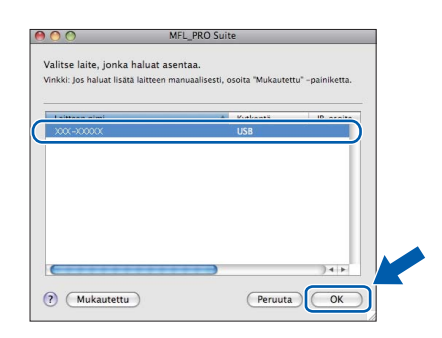

**f** Kun alla oleva näyttö tulee esiin, osoita **Seuraava**.

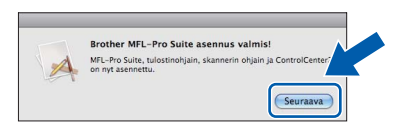

g Kun **Brotherin tekninen tuki** -ikkuna tulee näkyviin, lopeta asennus osoittamalla **Sulje** tai siirry vaiheeseen [21](#page-17-0).

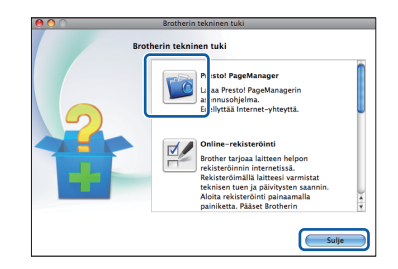

<span id="page-17-0"></span>**21 Lataa ja asenna Presto! PageManager**

Presto! PageManager -ohjelman asentaminen lisää Brother ControlCenter2 -ohjelmaan tekstintunnistustoiminnon. Valokuvia ja asiakirjoja on helppo skannata, jakaa ja järjestää Presto! PageManager -ohjelmalla.

**a** Siirry Presto! PageManager -ohjelmiston lataussivustolle osoittamalla **Brotherin tekninen tuki** -ikkunassa **Presto! PageManager** -symbolia ja noudata näytön ohjeita.

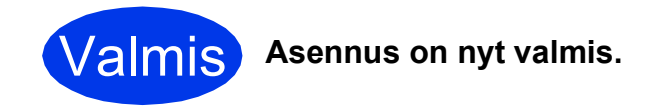

## **Vinkki**

*Jos haluat käyttää Kuvansiirtäjä-sovellusta Mac OS X 10.6.x -käyttöjärjestelmässä, asenna Brother Solutions Centeristä ladattava CUPStulostinohjain [\(http://solutions.brother.com/\)](http://solutions.brother.com/).*

# <span id="page-18-0"></span>**Kiinteän verkkoyhteyden käyttäjät**

**(Windows® 2000 Professional/XP Home/XP Professional/Windows Vista®/Windows® 7)**

<span id="page-18-2"></span><span id="page-18-1"></span>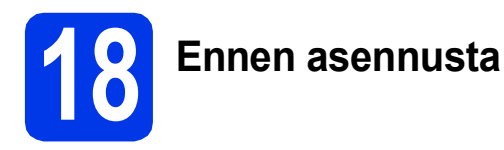

Varmista, että tietokoneeseen on kytketty virta ja että olet kirjautunut sisään järjestelmänvalvojan käyttöoikeuksin.

### **TÄRKEÄÄ**

**Jos tietokoneessa on käynnissä ohjelmia, sulje ne.**

### **Vinkki**

- *Uusimmat ohjaimet ja tiedot saat osoitteesta <http://solutions.brother.com/>.*
- *Näytöt saattavat olla erilaisia eri käyttöjärjestelmissä.*
- *CD-ROM-asennuslevy sisältää ScanSoft™ PaperPort™12SE -ohjelmiston. Tämä ohjelmisto tukee käyttöjärjestelmiä Windows® XP Home (SP3 tai uudempi), XP Professional x32 Edition (SP3 tai uudempi), XP Professional x64 Edition (SP2 tai uudempi), Windows Vista® (SP2 tai uudempi) ja Windows® 7. Päivitä viimeisimpään Windows® Service Packiin ennen MFL-Pro Suiten asentamista. Noudata Windows® 2000 käyttöjärjestelmässä (SP4 tai uudempi) näytön*

*ohjeita, kun ScanSoft™ PaperPort™11SE latausnäyttö tulee näkyviin MFL-Pro Suiten asennuksen aikana.* **TÄRKEÄÄ**

# **19 Verkkokaapelin kytkeminen**

Nosta skannerin kansi yläasentoon.

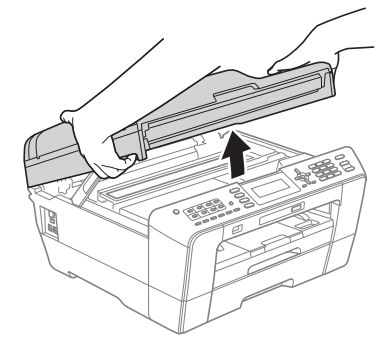

**b** Symbolilla **FR** merkitty lähiverkkoliitäntä sijaitsee laitteen sisällä vasemmalla, kuten alla on esitetty. Poista suojus ja kytke verkkokaapeli lähiverkkoliitäntään.

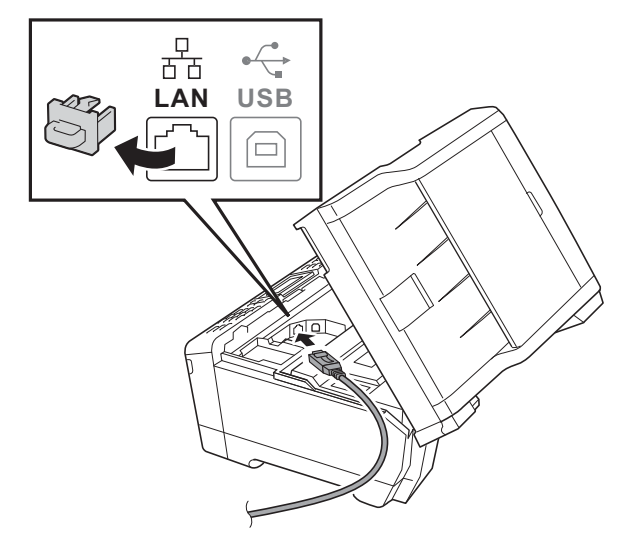

c Aseta verkkokaapeli varovasti kaapelikouruun ja vie kaapeli ulos laitteen takaosasta. Kytke

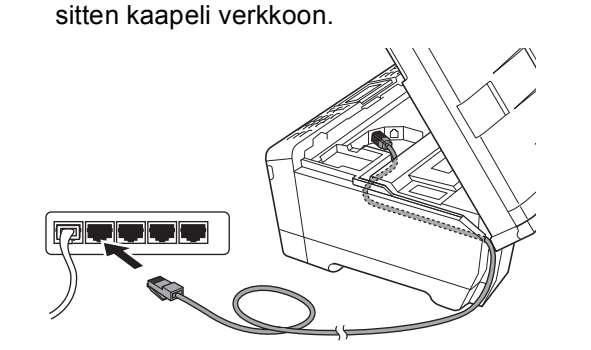

**Varmista, ettei kaapeli estä kantta sulkeutumasta kunnolla, koska se voi häiritä laitteen toimintaa.**

### **Vinkki**

*Jos käytät sekä USB- että lähiverkkokaapelia, aseta kaapelit päällekkäin niille varattuun kaapelikouruun.*

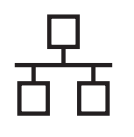

# **Windows Langallinen verkko ®**

**d** Sulie skannerin kansi varovasti käyttämällä molemmilla puolella olevia tartuntakohtia.

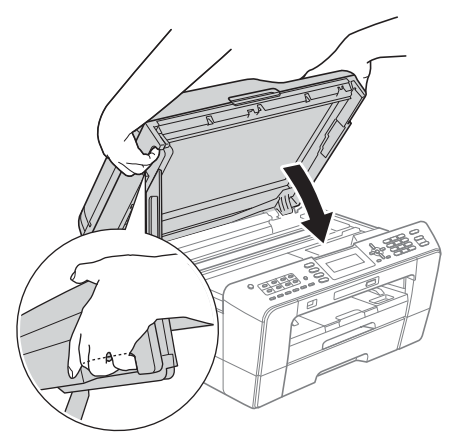

### **VAROITUS**

**Varo, etteivät sormet jää skannerin kannen alle. Käytä aina molemmilla puolilla olevia tartuntakohtia kantta avattaessa tai suljettaessa.**

# **Vinkki**

*Jos olet määrittänyt aiemmin laitteen langattoman verkon asetukset ja haluat määrittää sen jälkeen kiinteän verkkoliittymän, tarkista, että laitteen Verkkoliitäntä on Kiinteä verkko. Tämä asetus poistaa langattoman verkkoliitännän käytöstä.* 

*Paina laitteessa Menu.*

*Paina* a *tai* b *ja valitse Verkko ja paina OK.*

*Paina* a *tai* b *ja valitse Verkkoliitäntä ja paina OK.*

*Paina* a *tai* b *ja valitse Kiinteä verkko ja paina OK.*

*Paina Stop/Exit.*

<span id="page-19-2"></span><span id="page-19-1"></span>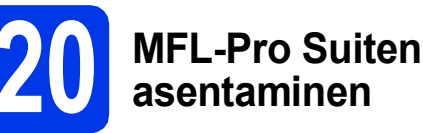

a Aseta laitteen mukana toimitettu CD-ROMasennuslevy CD-ROM-asemaan. Jos näyttöön tulee ikkuna, jossa kysytään mallin nimeä, valitse oma mallisi. Jos näyttöön tulee kielivalintaikkuna, valitse suomi.

**Vinkki**

*Jos Brother-näyttö ei tule esiin automaattisesti, mene kohtaan Oma tietokone (Tietokone), kaksoisnapsauta CD-ROM-kuvaketta ja sitten start.exe-tiedostoa.*

<span id="page-19-0"></span>**b** CD-ROM-levyn päävalikko tulee näyttöön. Napsauta **Ensimmäinen asennus**.

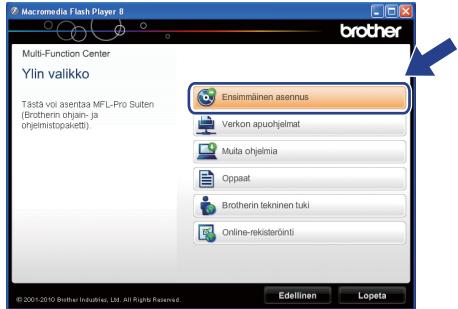

c Napsauta **Asenna MFL-Pro Suite** ja napsauta sitten **Kyllä**, jos hyväksyt käyttöoikeussopimukset. Noudata näytön ohjeita.

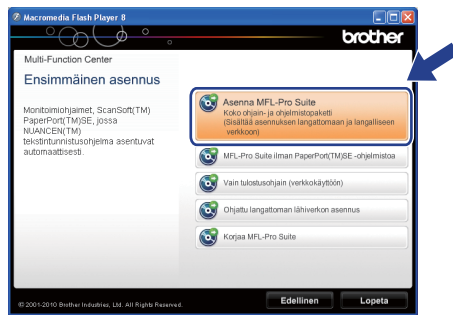

### **Vinkki**

*• Kun näyttöön tulee tämä ikkuna, napsauta OK ja käynnistä tietokone uudelleen.*

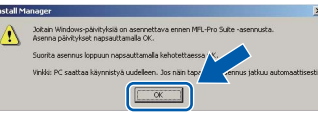

- *Jos asennus ei jatku automaattisesti, avaa päävalikko uudelleen avaamalla ja sulkemalla CD-ROM-levyasema tai kaksoisnapsauttamalla start.exe-tiedostoa levyn juurihakemistossa. Jatka MFL-Pro Suiten asentamista vaiheesta* [b](#page-19-0)*.*
- *Jos olet Windows Vista®- tai Windows® 7 käyttäjä ja näyttöön tulee Käyttäjätilien valvonta, napsauta Salli tai Kyllä.*

d Valitse **Kiinteä verkkoyhteys** ja napsauta sitten **Seuraava**.

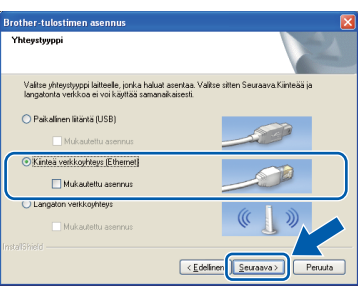

# **Windows Langallinen verkko ®**

e Kun tämä näyttö tulee esiin, valitse **Muuta palomuurin porttiasetuksia siten, että verkkoyhteys on mahdollinen ja jatka asennusta. (Suositeltu vaihtoehto)**. Napsauta **Seuraava**. (Ei koske Windows® 2000 -käyttäjiä)

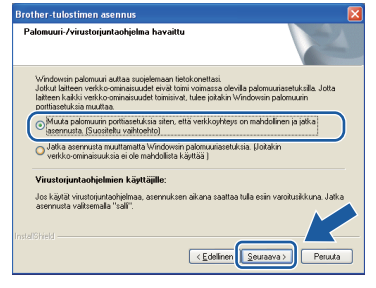

Jos käytössä on muu kuin Windows® palomuuri tai Windows®-palomuuri ei ole käytössä, tämä näyttö saattaa tulla esiin.

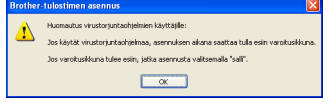

Katso lisätietoja seuraavien verkkoporttien lisäämisestä palomuuriohjelman mukana toimitetuista ohjeista.

- Lisää UDP-portti 54925 verkkoskannausta varten.
- Lisää UDP-portti 54926 verkko-PC-Faxvastaanottoa varten.
- Mikäli sinulla on vielä ongelmia verkkoyhteyden kanssa, lisää UDP-portti 137.

### **Vinkki**

*• Jos verkkoon on kytketty useita laitteita, valitse laite luettelosta ja napsauta sitten Seuraava. Tämä ikkuna ei aukea, jos verkkoon on kytketty vain yksi laite. Valinta tapahtuu silloin automaattisesti.*

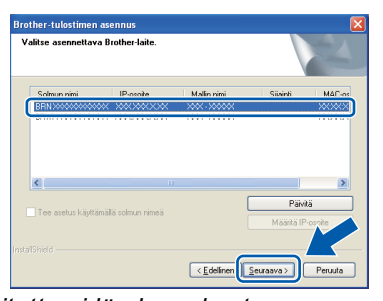

*• Jos laitetta ei löydy verkosta, seuraava näyttö tulee esiin.*

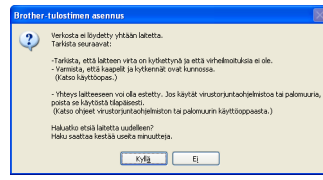

*Vahvista asetukset noudattamalla näytön ohjeita.*

f Brother-ohjainten asennus alkaa automaattisesti. Asennusikkunat tulevat näyttöön toinen toisensa jälkeen.

### **TÄRKEÄÄ**

**ÄLÄ sulje näitä ikkunoita asennuksen aikana. Ikkunoiden esiin tulemiseen saattaa kulua muutama sekunti.**

### **Vinkki**

*Windows Vista®- ja Windows® 7 -käyttäjät: kun Windowsin suojaus -näyttö tulee esiin, valitse valintaruutu ja suorita asennus loppuun napsauttamalla Asenna.*

- g Kun **Käyttöoppaat**-ikkuna näkyy näytössä, napsauta **Katso oppaat Internetissä** painiketta, jos haluat ladata oppaat, ja noudata näytön ohjeita. Voit myös katsella oppaita CD-ROM-opaslevyllä.
- **h** Kun **Internet-rekisteröinti**-ikkuna tulee näyttöön, tee valintasi ja noudata näytön ohjeita.
- $\mathbf{i}$  Jos et halua asettaa laitettasi oletuskirjoittimeksi, poista valinta **Aseta oletuskirjoittimeksi**.

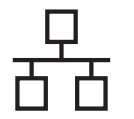

# **Windows Langallinen verkko ®**

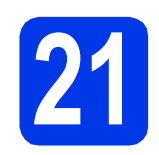

### **21 Lopettaminen ja käynnistäminen uudelleen**

**a** Käynnistä tietokone uudelleen napsauttamalla **Valmis**. Kun käynnistät tietokoneen uudelleen, sinun on kirjauduttava sisään järjestelmänvalvojan käyttöoikeuksin.

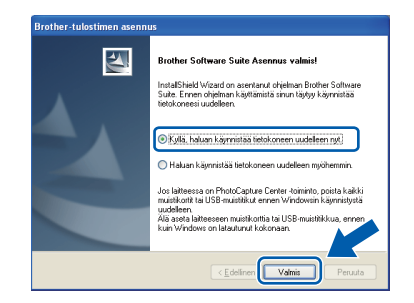

### **Vinkki**

- *Jos ohjelmiston asennuksen aikana tulee esiin virheviesti, suorita Asennusdiagnostiikka, joka sijaitsee kohdassa Käynnistä/ Kaikki ohjelmat/Brother/MFC-JXXX (jossa MFC-JXXX on mallisi nimi).*
- *Tietokoneen suojausasetukset saattavat aiheuttaa sen, että Windowsin suojauksen tai virusten torjuntaohjelman ikkuna avautuu laitetta tai sen ohjelmistoa käytettäessä. Valitse ikkunasta vaihtoehto Salli.*
- b Valitse **Tarkista onko laiteohjelmiston päivityksiä** -ikkunassa haluamasi laiteohjelmiston päivitysasetus ja napsauta **OK**.

### **Vinkki**

*Laiteohjelmiston päivitykseen tarvitaan Internetyhteys.*

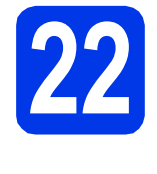

# **22 MFL-Pro Suiten tietokoneisiin asentaminen muihin (tarvittaessa)**

Jos haluat käyttää Brother-laitetta useammissa verkon tietokoneissa, asenna MFL-Pro Suite kuhunkin tietokoneeseen. Siirry vaiheeseen [20](#page-19-1) sivulla [20](#page-19-2). Katso myös vaihe [18](#page-18-1) [sivu 19](#page-18-2) ennen asennusta.

# **Vinkki**

### *Verkkokäyttöoikeus (Windows®)*

*Laitteeseen sisältyy enintään kahden käyttäjän verkkokäyttöoikeus. Lisenssin mukaan MFL-Pro Suite ja ScanSoft™ PaperPort™12SE tai ScanSoft™ PaperPort™11SE voidaan asentaa enintään kahteen verkossa olevaan tietokoneeseen. Jos haluat käyttää ScanSoft™ PaperPort™12SE- tai ScanSoft™ PaperPort™11SE -ohjelmaa useammassa kuin kahdessa tietokoneessa, hanki Brother NL-5 pack, joka on enintään viiden lisäkäyttäjän verkkokäyttöoikeussopimus. Jos haluat hankkia NL-5 packin, ota yhteys valtuutettuun Brotherjälleenmyyjään tai Brotherin asiakaspalveluun.*

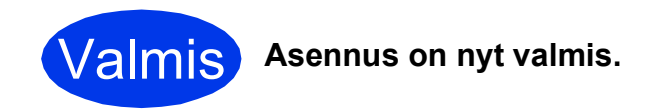

### **Siirry seuraavaan vaiheeseen**

**Siirry kohtaan Valinnaisten sovellusten asentaminen [sivu 38](#page-37-0).**

#### [ Ø **Vinkki**

- *Jos määrität IP-osoitteen laitetta varten, ohjauspaneelissa Boot Method -asetukseksi on valittava Static. Katso lisätietoja*  Verkkokäyttäjän oppaasta*.*
- *• XML Paper Specification -tulostinohjain XML Paper Specification -tulostinohjain on sopivin ohjain Windows Vista®- ja Windows® 7 -käyttöjärjestelmiin tulostettaessa sovelluksista, jotka hyödyntävät XML Paper Specification -asiakirjoja. Lataa uusin ohjain Brother Solutions Centeristä osoitteessa [http://solutions.brother.com/.](http://solutions.brother.com/)*

### <span id="page-22-0"></span>**Kiinteän verkkoyhteyden käyttäjät (Mac OS X 10.4.11, 10.5.x, 10.6.x)**

<span id="page-22-2"></span><span id="page-22-1"></span>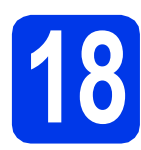

# **18 Ennen asennusta**

Varmista, että laitteeseen ja Macintoshtietokoneeseen on kytketty virta. Sinun on kirjauduttava sisään järjestelmänvalvojan käyttöoikeuksin.

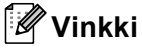

- *Saat käyttämäsi Mac OS X -version uusimmat ohjaimet ja tiedot osoitteesta <http://solutions.brother.com/>.*
- *Jos käytät Mac OS X -versiota 10.4.0–10.4.10, päivitä Mac OS X -versioon 10.4.11–10.6.x.*
- *Jos olet määrittänyt aiemmin laitteen langattoman verkon asetukset ja haluat määrittää sen jälkeen kiinteän verkkoliittymän, tarkista, että laitteen Verkkoliitäntä on Kiinteä verkko. Tämä asetus poistaa langattoman verkkoliitännän käytöstä. Paina laitteessa Menu. Paina* a *tai* b *ja valitse Verkko ja paina OK.*
	- *Paina* a *tai* b *ja valitse Verkkoliitäntä ja paina OK.*
	- *Paina* a *tai* b *ja valitse Kiinteä verkko ja paina OK.*

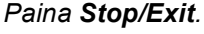

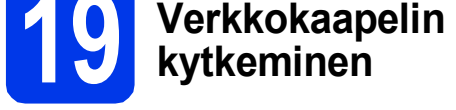

**a** Nosta skannerin kansi yläasentoon.

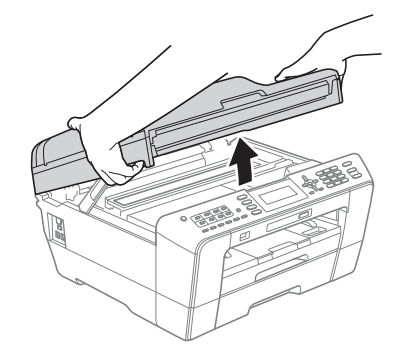

**b** Symbolilla **FF** merkitty lähiverkkoliitäntä sijaitsee laitteen sisällä vasemmalla, kuten alla on esitetty. Poista suojus ja kytke verkkokaapeli lähiverkkoliitäntään.

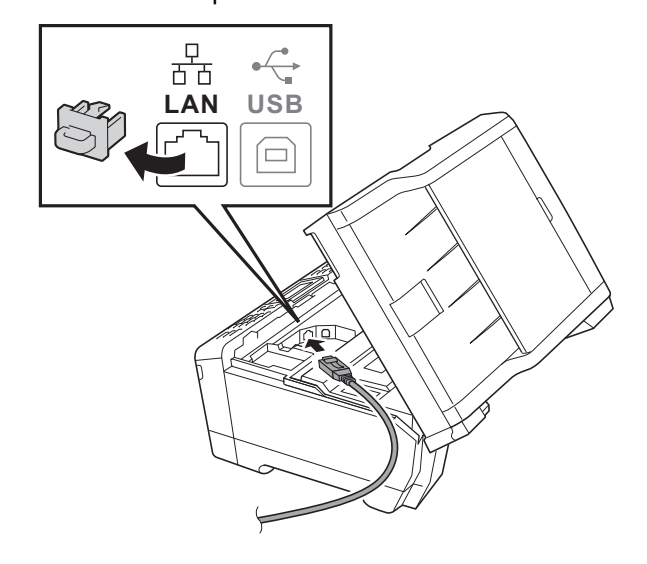

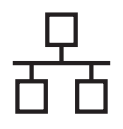

# **Langallinen verkko Macintosh**

c Aseta verkkokaapeli varovasti kaapelikouruun ja vie kaapeli ulos laitteen takaosasta. Kytke sitten kaapeli verkkoon.

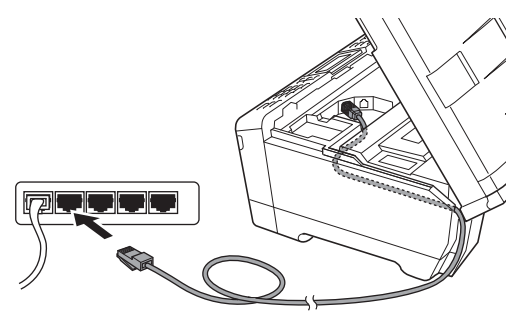

### **TÄRKEÄÄ**

**Varmista, ettei kaapeli estä kantta sulkeutumasta kunnolla, koska se voi häiritä laitteen toimintaa.**

### **Vinkki**

*Jos käytät sekä USB- että lähiverkkokaapelia, aseta kaapelit päällekkäin niille varattuun kaapelikouruun.*

**d** Sulje skannerin kansi varovasti käyttämällä molemmilla puolella olevia tartuntakohtia.

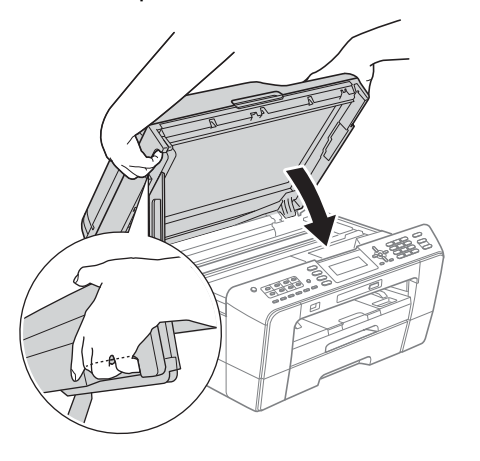

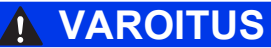

**Varo, etteivät sormet jää skannerin kannen alle. Käytä aina molemmilla puolilla olevia tartuntakohtia kantta avattaessa tai suljettaessa.**

# <span id="page-23-1"></span><span id="page-23-0"></span>**20 MFL-Pro Suiten asentaminen**

- a Aseta laitteen mukana toimitettu CD-ROMasennuslevy CD-ROM-asemaan.
- **b** Aloita asennus kaksoisosoittamalla kuvaketta **Start Here OSX** (Käynnistä tästä OSX).

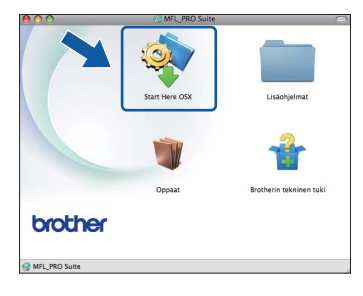

c Valitse **Kiinteä verkkoyhteys** ja osoita sitten **Seuraava**. Noudata näytön ohjeita.

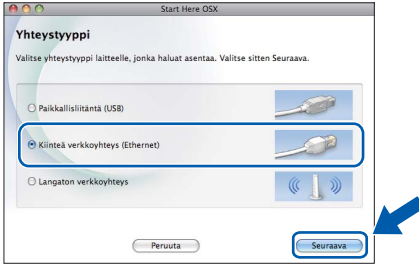

- **d** Odota ohjelmiston asentumista, se kestää noin 30 sekuntia. Asennuksen jälkeen Brotherohjelmisto etsii Brother-laitetta.
- e Jos laite on määritetty käyttämääsi verkkoa varten, valitse laite luettelosta ja osoita **OK**.

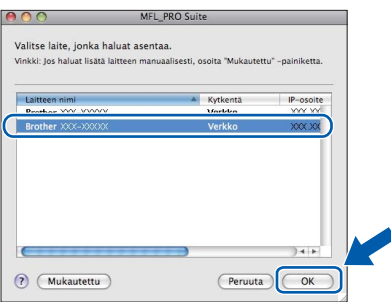

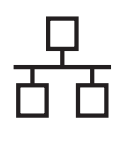

# **Langallinen verkko Macintosh**

## **Vinkki**

- *Jos laitetta ei löydy verkosta, vahvista verkkoasetukset.*
- *Löydät laitteesi MAC-osoitteen (Ethernetosoitteen) ja IP-osoitteen tulostamalla verkkoasetusten luettelon. Katso kohta*  Verkkoasetusten tulostus Verkkokäyttäjän oppaassa*.*
- *Jos tämä ikkuna aukeaa, osoita OK.*

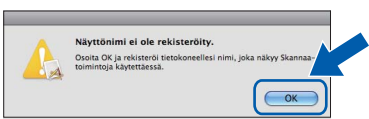

*Anna Macintosh-tietokoneen korkeintaan 15 merkin mittainen Näyttönimi ja osoita OK. Siirry vaiheeseen* [f](#page-24-0)*.*

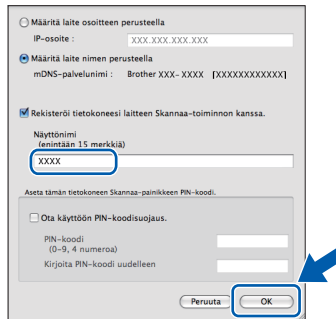

*Kun SCAN-näppäintä painetaan ja skannaustoiminto valitaan, annettu nimi näkyy laitteen nestekidenäytössä. (Katso lisätietoja*  Ohjelmiston käyttöoppaan *kohdasta*  Ohjelmiston käyttöoppaan *kohdasta* **Asennus on nyt valmis.**<br>Verkkoskannaus.)

<span id="page-24-0"></span> $\mathbf f$  Kun alla oleva näyttö tulee esiin, osoita **Seuraava**.

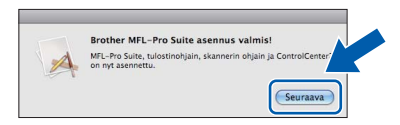

g Kun **Brotherin tekninen tuki** -ikkuna tulee näkyviin, lopeta asennus osoittamalla **Sulje** tai siirry vaiheeseen [21](#page-24-1).

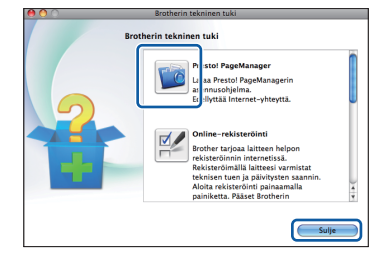

<span id="page-24-1"></span>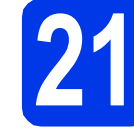

# **21 Lataa ja asenna Presto! PageManager**

Presto! PageManager -ohjelman asentaminen lisää Brother ControlCenter2 -ohjelmaan tekstintunnistustoiminnon. Valokuvia ja asiakirjoja on helppo skannata, jakaa ja järjestää Presto! PageManager -ohjelmalla.

**a** Siirry Presto! PageManager -ohjelmiston lataussivustolle osoittamalla **Brotherin tekninen tuki** -ikkunassa **Presto! PageManager** -symbolia ja noudata näytön ohieita.

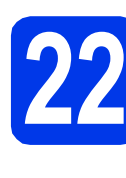

### **22** MFL-Pro Suiten<br>**22** tietokoneisiin **asentaminen muihin tietokoneisiin (tarvittaessa)**

Jos haluat käyttää Brother-laitetta useammissa verkon tietokoneissa, asenna MFL-Pro Suite kuhunkin tietokoneeseen. Siirry vaiheeseen [20](#page-23-0) sivulla [24.](#page-23-1) Katso myös vaihe [18](#page-22-1) [sivu 23](#page-22-2) ennen asennusta.

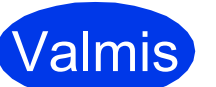

### **Vinkki**

- *Jos määrität IP-osoitteen laitetta varten, ohjauspaneelissa Boot Method -asetukseksi on valittava Static. Katso lisätietoja*  Verkkokäyttäjän oppaasta*.*
- *Jos haluat käyttää Kuvansiirtäjä-sovellusta Mac OS X 10.6.x -käyttöjärjestelmässä, asenna Brother Solutions Centeristä ladattava CUPS-tulostinohjain [\(http://solutions.brother.com/\)](http://solutions.brother.com/).*

<span id="page-25-0"></span>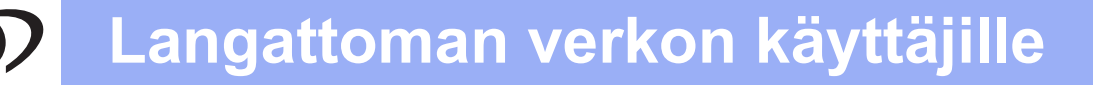

# <span id="page-25-1"></span>**Langattoman verkkoyhteyden käyttäjät**

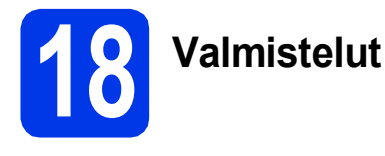

Sinun on ensin määritettävä laitteen langattoman verkon asetukset, ennen kuin laite voi kommunikoida verkon tukiaseman/reitittimen kanssa. Kun laite on määritetty yhteyteen tukiaseman/reitittimen kanssa, verkon tietokoneet ja mobiililaitteet voivat käyttää laitetta. Laitteen käyttö tietokoneesta käsin edellyttää ohjaimien ja ohjelmiston asennusta. Seuraavat kohdat kuvaavat määritys- ja asennusprosessin vaiheita.

Brother-laite kannattaa sijoittaa mahdollisimman lähelle verkon tukiasemaa/reititintä, jotta tavanomaisten asiakirjatulosteiden laatu olisi paras mahdollinen. Varmista myös, ettei laitteen ja tukiaseman/reitittimen välillä ole esteitä. Laitteiden välillä olevat suuret esineet ja seinät sekä muiden sähkölaitteiden aiheuttamat häiriöt voivat laskea verkon tiedonsiirtonopeutta.

Näiden asioiden vuoksi langaton yhteys ei ole paras vaihtoehto kaikille asiakirja- ja sovellustyypeille. Jos tulostat suuria tiedostoja, kuten tekstiä ja suuria kuvia sisältäviä monisivuisia asiakirjoja, parhaat vaihtoehdot ovat langallinen verkkoliitäntä, joka tarjoaa suuremman tiedonsiirtonopeuden tai USB-liitäntä, joka tarjoaa parhaan suoritustehon.

Vaikka Brother MFC-J6510DW- ja MFC-J6710DW-laitteita voidaan käyttää sekä kiinteässä että langattomassa verkossa, käytössä voi olla vain yksi yhteystapa kerrallaan.

### **Vinkki**

*Jos olet määrittänyt laitteen langattomat asetukset aiemmin, sinun on nollattava lähiverkkoasetukset, ennen kuin voit määrittää langattomat asetukset uudelleen. Paina laitteen Menu-painiketta. Paina* a *tai* b *ja valitse Verkko ja paina OK. Paina* a *tai* b *ja valitse Verkon nollaus ja paina OK. Hyväksy muutos painamalla kahdesti 1 eli Kyllä.* 

Seuraavat ohjeet ovat infrastruktuuritilaa varten (yhteys tietokoneeseen muodostetaan tukiaseman/reitittimen kautta).

### **Infrastruktuuritila**

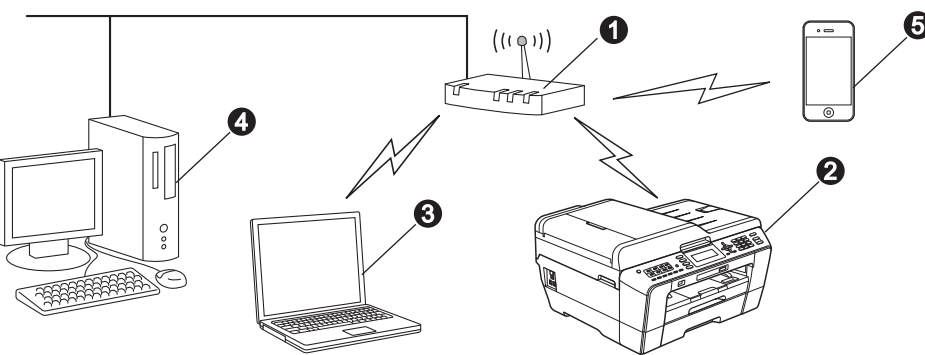

- **1** Tukiasema/reititin
- **a** Langaton verkkolaite (laitteesi)

 $\bullet$  Tukiasemaan/reitittimeen kytketty tietokone, jossa on käytössä langaton yhteys

- d Tukiasemaan/reitittimeen kytketty tietokone, jossa on käytössä kiinteä yhteys
- e Langattomaan tukiasemaan/reitittimeen liitetty mobiililaite

**Varmista, että laitteen langattoman verkon asetukset on määritetty tukiasemalle/reitittimelle sopiviksi.**

### **Vinkki**

*Voit määrittää laitteen Ad-hoc-tilaan (yhteys muodostetaan ilman tukiasemaa/reititintä tietokoneeseen, jossa on langaton toiminto) CD-ROM-opaslevyllä olevan* Verkkokäyttäjän oppaan *ohjeiden avulla.*

*Voit myös ladata* Verkkokäyttäjän oppaan *alla olevien ohjeiden mukaan.*

*1 Käynnistä tietokone. Aseta CD-ROM-asennuslevy CD-ROM-asemaan. Windows®:*

- *2 Valitse malli ja kieli. CD-ROM-levyn päävalikko tulee näyttöön.*
- *3 Napsauta Oppaat ja noudata näytön ohjeita.*

*Macintosh:*

*2 Kaksoisosoita Oppaat ja noudata näytön ohjeita.*

<span id="page-26-2"></span><span id="page-26-1"></span>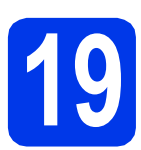

# **19 Langattoman yhteyden määritysmenetelmän valitseminen**

Seuraavissa ohjeissa kuvataan kahta menetelmää, joilla Brother-laite voidaan liittää langattomaan verkkoon. Jos aloitit langattoman yhteyden määrityksen vaiheesta [8](#page-8-4) [sivu 9](#page-8-4) (M[a](#page-26-0)cintosh ja mobiililaitteet), siirry kohtaan a (ohjattu asennus). Muut käyttäjät voivat valita ympäristöön parhaiten sopivan menetelmän.

### <span id="page-26-0"></span>**a Manuaalinen määritys ohjauspaneelin kautta käyttämällä ohjattua asennusta (Macintosh, mobiililaitteet ja Windows®)**

Jos langaton tukiasema/reititin ei tue WPS (Wi-Fi Protected Setup)- tai AOSS™-ohjelmia, **kirjoita langattoman tukiaseman/reitittimen langattomat verkkoasetukset** alla olevaan tilaan.

**Pyydämme, ettet pyytäisi apua Brotherin asiakaspalvelusta ilman langattoman yhteyden suojaustietoja. Emme voi auttaa sinua paikantamaan verkkosi suojausasetuksia.**

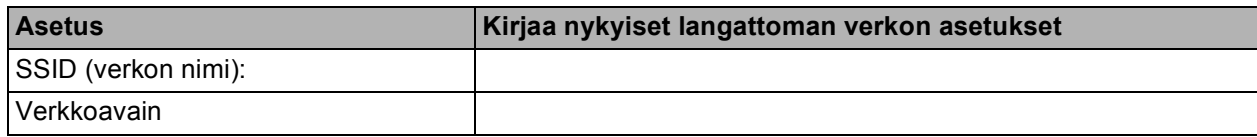

\* Verkkoavaimesta saatetaan käyttää myös nimitystä salasana, suojausavain tai salausavain.

### **Vinkki**

*Jos et tiedä näitä tietoja (SSID ja verkkoavain), et voi jatkaa langattoman verkon asennusta.*

### *Näin saat nämä tiedot selville*

*1) Perehdy tukiaseman/reitittimen mukana toimitettuihin ohjeisiin.*

- *2) Alkuperäinen SSID voi olla valmistajan tai mallin nimi.*
- *3) Jos et tiedä suojaustietoja, ota yhteys reitittimen valmistajaan, järjestelmänvalvojaan tai Internetpalveluntarjoajaan.*

### **Siirry seuraavaan vaiheeseen [sivu 28](#page-27-0)**

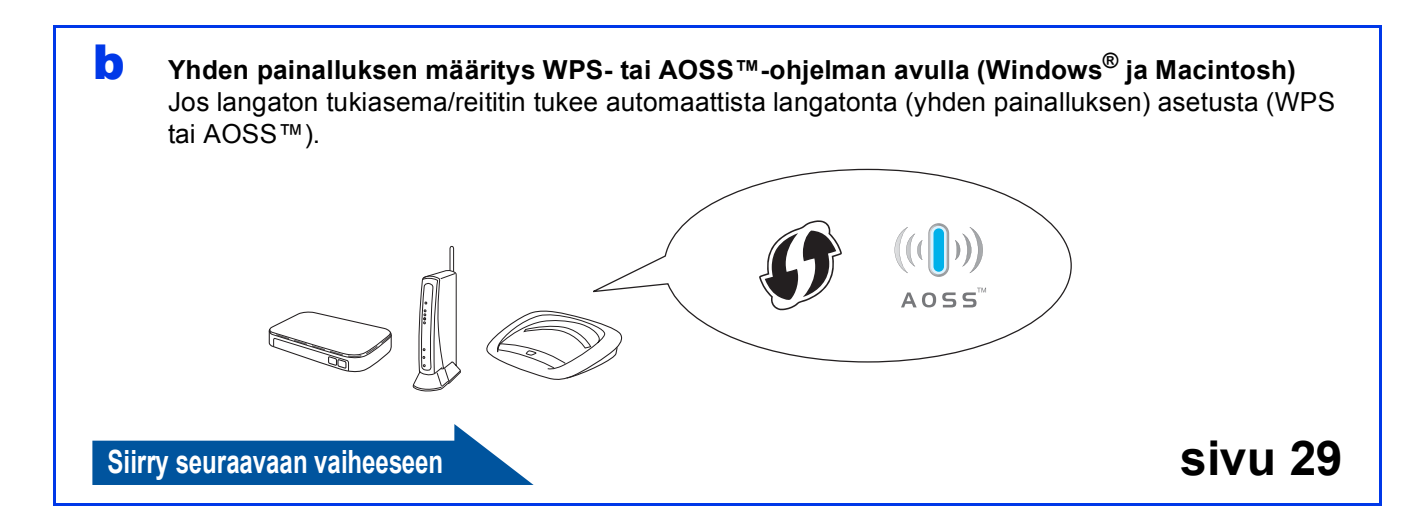

# **Langattoman verkon käyttäjille**

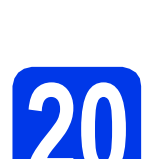

### <span id="page-27-0"></span>**20** Manuaalinen määritys<br> **20** käyttämällä ohjattua **ohjauspaneelin kautta käyttämällä ohjattua asennusta (Macintosh, mobiililaitteet ja Windows)**

a Jos aloitit langattoman yhteyden määrityksen vaiheesta [8](#page-8-4) [sivu 9](#page-8-4) (Macintosh ja mobiililaitteet), valitse Ohjat. asennus painamalla **A** tai **V** ja paina **OK**. Siirry sitten kohtaan **[c](#page-27-5)**. Muut käyttäjät: siirry kohtaan [b](#page-27-1).

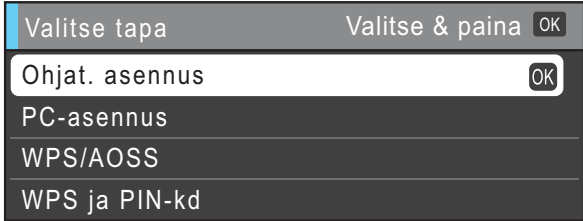

<span id="page-27-1"></span>b Paina laitteessa **Menu**. Paina **A** tai **V** ja valitse Verkko ja paina OK. Paina **A** tai **V** ja valitse WLAN ja paina **OK**. Paina A tai  $\overline{v}$  ja valitse Ohjat. asennus ja paina **OK**.

<span id="page-27-5"></span>c Kun Verkkoliitännäksi on asetettu langaton. tulee näkyviin, hyväksy painamalla **OK**. Tämä aloittaa langattoman ohjatun asennuksen. Peruuta painamalla **Stop/Exit**.

d Laite etsii käytettävissä olevia SSID-tunnuksia. Kaikkien käytettävissä olevien SSID-tunnusten luettelon esittämiseen menee muutama sekunti.

> Kun SSID-tunnusten luettelo on näkyvissä, valitse näppäimellä ▲ tai ▼ SSID-tunnus, jonka kirjoitit muistiin vaiheessa [19](#page-26-1)*-*[a](#page-26-0) [sivu 27.](#page-26-1) Paina sitten **OK**.

Jos valitun SSID:n langaton tukiasema/reititin tukee WPS:ää ja laite pyytää käyttämään WPS:ää, siirry kohtaan [e](#page-27-2). Jos laite pyytää antamaan verkkoavaimen, siirry kohtaan [f](#page-27-3).

Muussa tapauksessa siirry kohtaan [g](#page-27-4).

# **Vinkki**

- *Jos SSID-tunnusten luetteloa ei näytetä, varmista, että tukiasema on käynnistetty. Siirrä laite lähemmäs tukiasemaa ja aloita uudelleen kohdasta* [b](#page-27-1)*.*
- *Jos tukiasema on asetettu niin, että se ei lähetä SSID-nimeä, SSID-nimi on lisättävä manuaalisesti. Lisätietoja on* Verkkokäyttäjän oppaassa*.*

<span id="page-27-2"></span>e Paina **1** (Kyllä) laitteen kytkemiseksi WPS:n avulla. (Jos valitset **2** (Ei) ja jatkat manuaalista asetusta, siirry kohtaan [f](#page-27-3) ja anna verkkoavain.)

> Kun nestekidenäytössä näkyy Käynnistä langatt. reitittimen WPS, paina WPS-painiketta langattomassa tukiasemassa/reitittimessä ja jatka sitten painamalla **1** (Seuraava).

Siirry vaiheeseen [g](#page-27-4).

<span id="page-27-3"></span>f Anna verkkoavain, jonka kirjoitit muistiin vaiheessa [19](#page-26-1)**-**[a](#page-26-0) [sivu 27](#page-26-1). Valitse kirjaimet tai numerot käyttämällä valintanäppäimiä.

> Kirjaimet tulevat esiin tässä järjestyksessä: pienet kirjaimet, isot kirjaimet ja sitten numerot. Siirrä kohdistinta vasemmalle tai oikealle painamalla  $\triangleleft$  tai  $\triangleright$ . (Katso lisätietoja kohdasta *[Langattomien](#page-38-0)  [asetusten tekstin syöttö](#page-38-0)* sivulla 39.)

> Paina **OK**, kun olet syöttänyt kaikki merkit. Ota asetukset käyttöön painamalla **1** (Kyllä).

- <span id="page-27-4"></span>**g** Laite yrittää nyt muodostaa yhteyden langattomaan verkkoon. Tämä voi kestää muutaman minuutin.
- **h** Nestekidenäyttöön tulee 60 sekunnin ajaksi ilmoitus yhteyden tuloksesta, ja langattoman lähiverkon raportti tulostuu automaattisesti. Jos yhteys epäonnistui, katso tulostetun raportin virhekoodi ja katso *[Vianetsintä](#page-29-0)* [sivulla 30](#page-29-0).

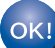

**Langaton asetus on nyt valmis. Nelitasoinen osoitin laitteen nestekidenäytön alareunassa näyttää tukiaseman/reitittimen langattoman signaalin voimakkuuden.**

## **Vinkki**

*Mobiililaitteiden käyttäjät: Kun käytät laitteen kanssa sovelluksia, kuten AirPrint tai Brother iPrint&Scan, katso ohjeita sovelluksen käyttöoppaasta. Voit ladata käyttöoppaan Brother Solutions Centerissä [\(http://solutions.brother.com/\)](http://solutions.brother.com/) olevalta laitemallisi kotisivulta kohdasta Käyttöohjeet.*

**Tietokoneiden käyttäjät: siirry vaiheeseen** 21 **ja asenna MFL-Pro Suite.**

### **Macintosh-käyttäjät:**

### **Siirry seuraavaan vaiheeseen**

**Sivu [36](#page-35-0)**

### **Windows®-käyttäjät:**

**Siirry seuraavaan vaiheeseen**

**Sivu [32](#page-31-0)**

# **Langattoman verkon käyttäjille**

<span id="page-28-0"></span>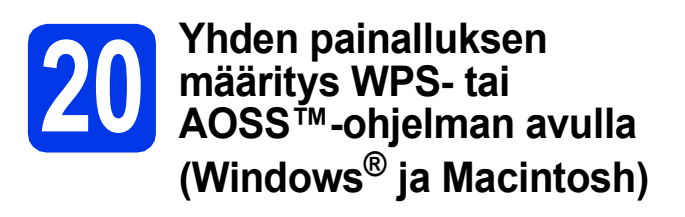

**a** Varmista, että langattomassa tukiasemassa/reitittimessä on alla esitetty WPS (Wi-Fi Protected Setup)- tai AOSS™ symboli.

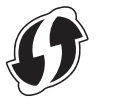

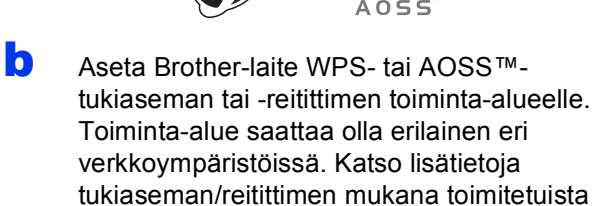

Jos aloitit asetusten määrityksen vaiheesta [8](#page-8-4) [sivu 9,](#page-8-4) siirry kohtaan [d](#page-28-1). Muut käyttäjät: siirry kohtaan [c](#page-28-2).

- <span id="page-28-2"></span>c Paina laitteessa **Menu**. Paina **A** tai **V** ja valitse Verkko ja paina OK. Paina **A** tai  $\blacktriangledown$  ja valitse WLAN ja paina **OK**.
- <span id="page-28-1"></span>d Paina a tai b ja valitse WPS/AOSS ja paina **OK**. Kun Verkkoliitännäksi on asetettu langaton. tulee näkyviin, hyväksy painamalla **OK**. Tämä aloittaa langattoman ohjatun asennuksen.

### **Vinkki**

ohjeista.

*Jos langaton tukiasema/reititin tukee WPS:ää (PIN-menetelmää) ja haluat määrittää laitteen käyttämällä PIN (Personal Identification Number) -menetelmää, katso* Verkkokäyttäjän oppaan *kohta* Wi-Fi Protected Setup -toiminnon PINmenetelmän *käyttö.*

e Kun nestekidenäytössä näkyy reitittimen WPS tai AOSS, paina WPStai AOSS™-painiketta langattomassa tukiasemassa/reitittimessä. Katso ohjeet langattoman tukiaseman/reitittimen käyttöoppaasta.

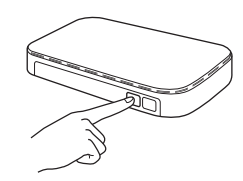

Paina sitten **OK**. Laite yrittää nyt automaattisesti tunnistaa, mitä yhteystapaa (WPS tai AOSS™) langaton tukiasema/reititin käyttää ja yrittää muodostaa yhteyden langattomaan verkkoon.

- f Nestekidenäyttöön tulee 60 sekunnin ajaksi ilmoitus yhteyden tuloksesta, ja langattoman lähiverkon raportti tulostuu automaattisesti. Jos yhteys epäonnistui, katso tulostetun raportin virhekoodi ja katso *[Vianetsintä](#page-29-0)* [sivulla 30](#page-29-0).
	-

**Langaton asetus on nyt valmis. Nelitasoinen osoitin laitteen nestekidenäytön alareunassa näyttää tukiaseman/reitittimen langattoman signaalin voimakkuuden.**

**Asenna MFL-Pro Suite jatkamalla vaiheesta** 21**.**

**Windows®-käyttäjät:**

**Siirry seuraavaan vaiheeseen**

**Sivu [32](#page-31-0)**

**Macintosh-käyttäjät:**

**Siirry seuraavaan vaiheeseen**

**Sivu [36](#page-35-0)**

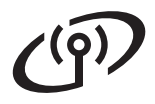

### <span id="page-29-0"></span>**Vianetsintä**

**Pyydämme, ettet pyytäisi apua Brotherin asiakaspalvelusta ilman langattoman yhteyden suojaustietoja. Emme voi auttaa sinua paikantamaan verkkosi suojausasetuksia.**

### <span id="page-29-1"></span>**Näin saat selville langattoman yhteyden suojaustiedot (SSID ja verkkoavain)**

- 1) Perehdy tukiaseman/reitittimen mukana toimitettuihin ohjeisiin.
- 2) Alkuperäinen SSID voi olla valmistajan tai mallin nimi.
- 3) Jos et tiedä suojaustietoja, ota yhteys reitittimen valmistajaan, järjestelmänvalvojaan tai Internetpalveluntarjoajaan.
- \* Verkkoavaimesta saatetaan käyttää myös nimitystä salasana, suojausavain tai salausavain.

### **Langattoman lähiverkon raportti**

Jos tulostunut langattoman lähiverkon raportti osoittaa, että yhteys epäonnistui, katso tulostetun raportin virhekoodi ja perehdy seuraaviin ohjeisiin.

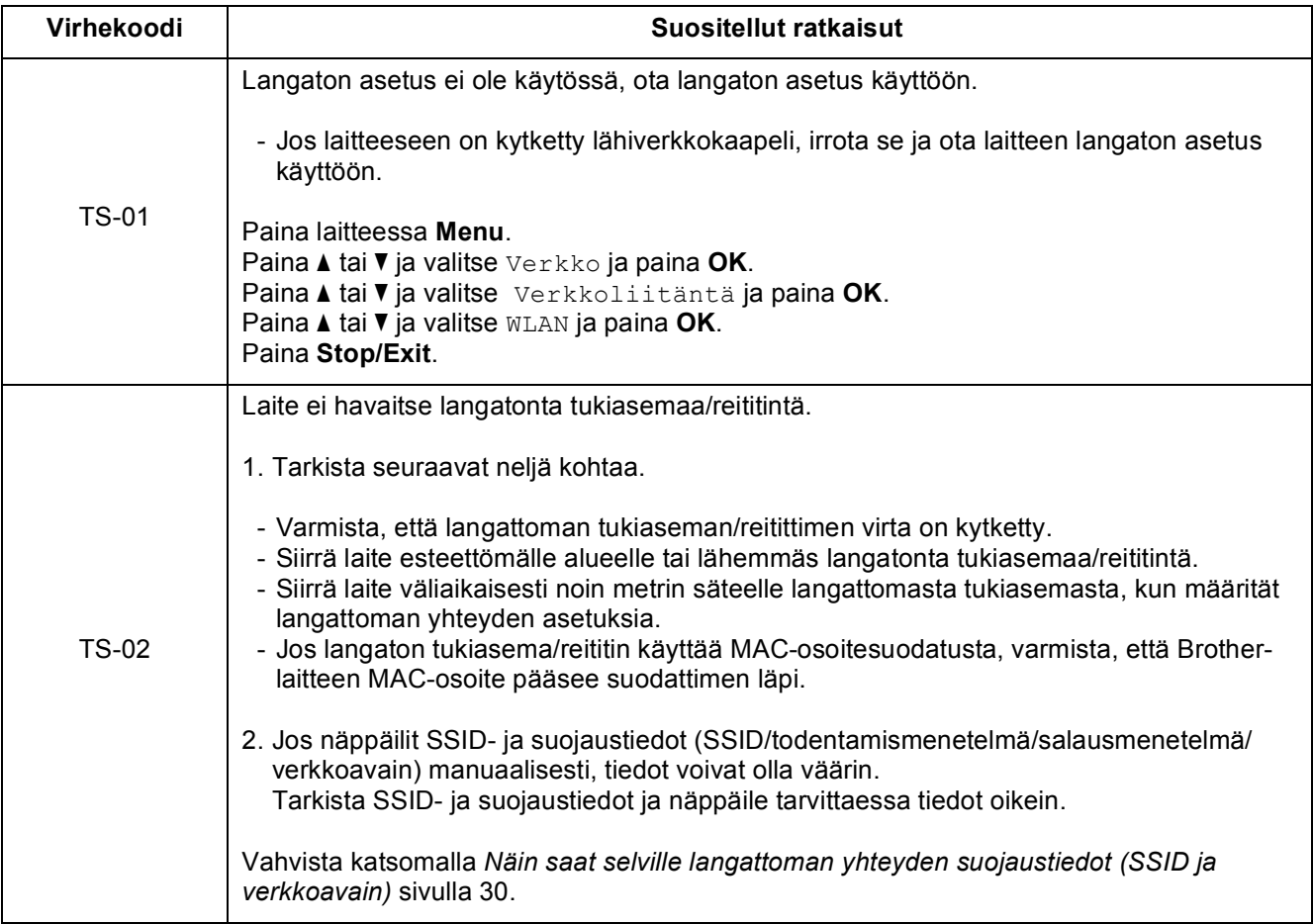

# **Langattoman verkon käyttäjille**

 $\mathcal{C}(\overline{\Omega})$ 

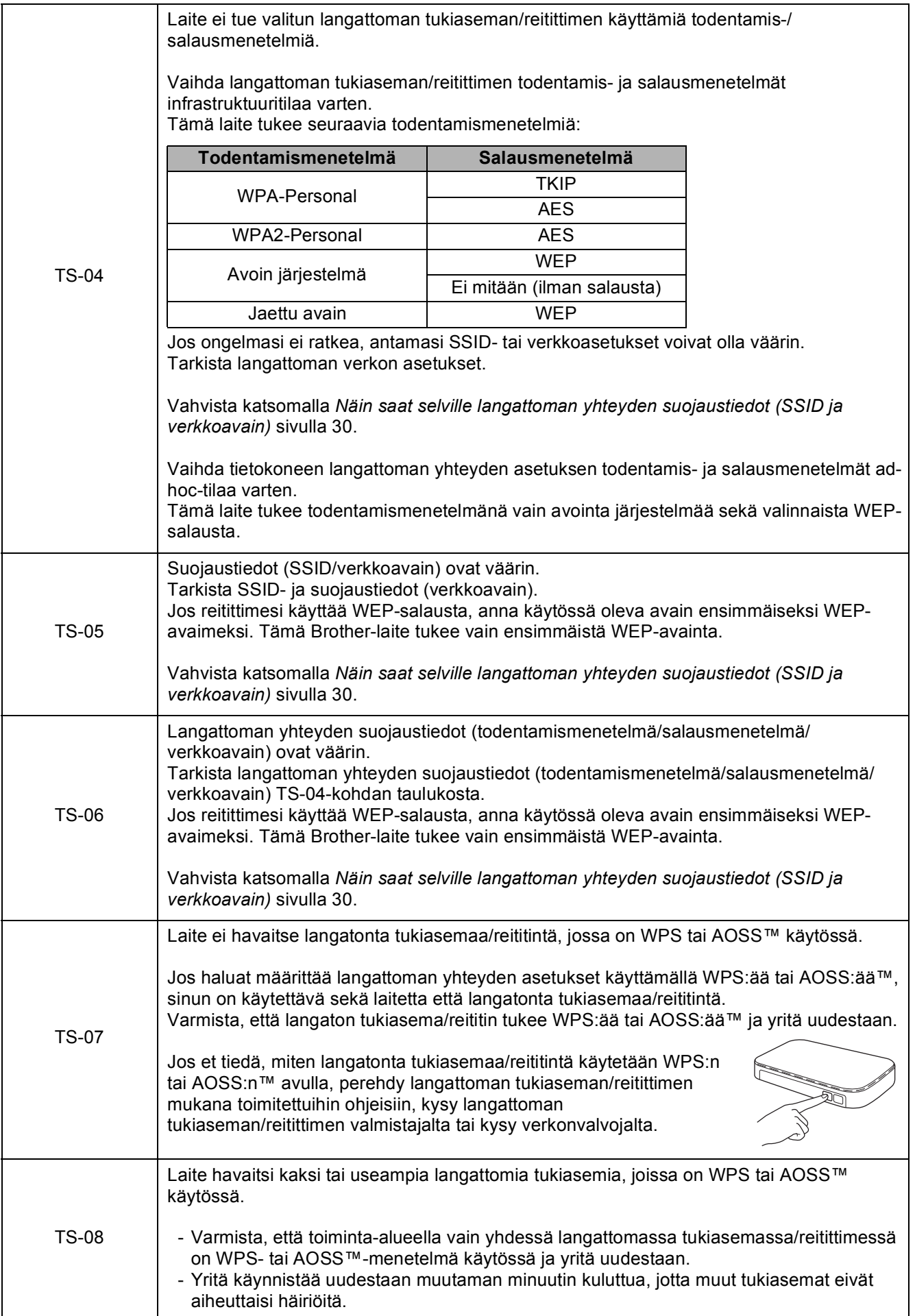

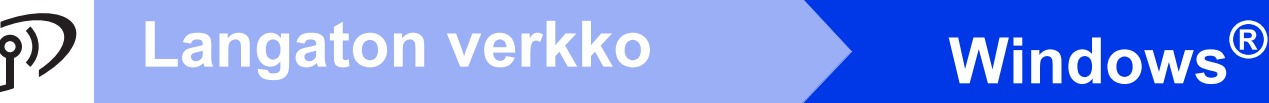

### <span id="page-31-0"></span>**Ohjainten ja ohjelmien asentaminen**

**(Windows® 2000 Professional/XP Home/XP Professional/Windows Vista®/Windows® 7)**

<span id="page-31-3"></span><span id="page-31-2"></span>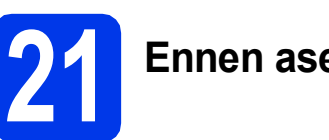

### **21 Ennen asennusta**

Varmista, että tietokoneeseen on kytketty virta ja että olet kirjautunut sisään järjestelmänvalvojan käyttöoikeuksin.

### **TÄRKEÄÄ**

**Jos tietokoneessa on käynnissä ohjelmia, sulje ne.**

### **Vinkki**

- *Uusimmat ohjaimet ja tiedot saat osoitteesta <http://solutions.brother.com/>.*
- *Näytöt saattavat olla erilaisia eri käyttöjärjestelmissä.*
- *CD-ROM-asennuslevy sisältää ScanSoft™ PaperPort™12SE -ohjelmiston. Tämä*

*ohjelmisto tukee käyttöjärjestelmiä Windows® XP Home (SP3 tai uudempi), XP Professional x32 Edition (SP3 tai uudempi), XP Professional x64 Edition (SP2 tai uudempi), Windows Vista® (SP2 tai uudempi) ja Windows® 7. Päivitä* 

*viimeisimpään Windows® Service Packiin ennen MFL-Pro Suiten asentamista.*

*Noudata Windows® 2000 -*

*käyttöjärjestelmässä (SP4 tai uudempi) näytön ohjeita, kun ScanSoft™ PaperPort™11SE latausnäyttö tulee näkyviin MFL-Pro Suiten asennuksen aikana.*

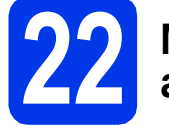

### **22 MFL-Pro Suiten asentaminen**

a Aseta laitteen mukana toimitettu CD-ROMasennuslevy CD-ROM-asemaan. Jos näyttöön tulee ikkuna, jossa kysytään mallin nimeä, valitse oma mallisi. Jos näyttöön tulee kielivalintaikkuna, valitse suomi.

# **Vinkki**

*Jos Brother-näyttö ei tule esiin automaattisesti, mene kohtaan Oma tietokone (Tietokone), kaksoisnapsauta CD-ROM-kuvaketta ja sitten start.exe-tiedostoa.*

<span id="page-31-1"></span>**b** CD-ROM-levyn päävalikko tulee näyttöön. Napsauta **Ensimmäinen asennus**.

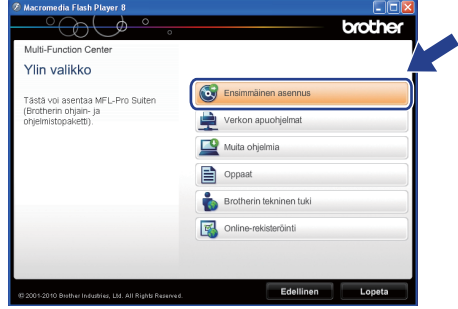

c Napsauta **Asenna MFL-Pro Suite** ja napsauta sitten **Kyllä**, jos hyväksyt käyttöoikeussopimukset. Noudata näytön ohieita.

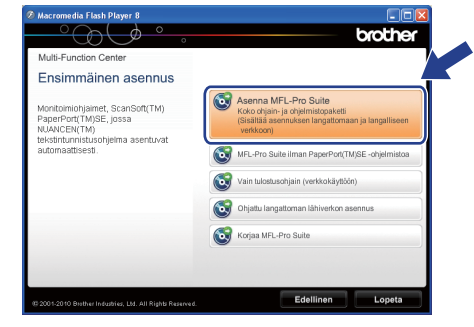

### **Vinkki**

*• Kun näyttöön tulee tämä ikkuna, napsauta OK ja käynnistä tietokone uudelleen.*

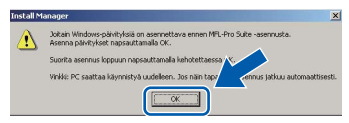

- *Jos asennus ei jatku automaattisesti, avaa päävalikko uudelleen avaamalla ja sulkemalla CD-ROM-levyasema tai kaksoisnapsauttamalla start.exe-tiedostoa levyn juurihakemistossa. Jatka MFL-Pro Suiten asentamista vaiheesta* [b](#page-31-1)*.*
- *Jos olet Windows Vista®- tai Windows® 7 käyttäjä ja näyttöön tulee Käyttäjätilien valvonta, napsauta Salli tai Kyllä.*

d Valitse **Langaton verkkoyhteys** ja napsauta sen jälkeen **Seuraava**.

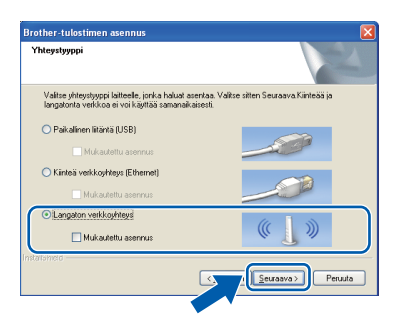

e Kun tämä näyttö tulee esiin, valitse **Muuta palomuurin porttiasetuksia siten, että verkkoyhteys on mahdollinen ja jatka asennusta. (Suositeltu vaihtoehto)**. Napsauta **Seuraava**. (Ei koske Windows® 2000 -käyttäjiä)

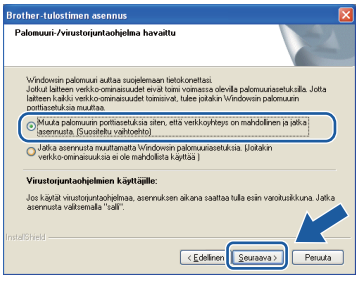

Jos käytössä on muu kuin Windows® palomuuri tai Windows®-palomuuri ei ole käytössä, tämä näyttö saattaa tulla esiin.

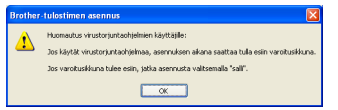

Katso lisätietoja seuraavien verkkoporttien lisäämisestä palomuuriohjelman mukana toimitetuista ohjeista.

- Lisää UDP-portti 54925 verkkoskannausta varten.
- Lisää UDP-portti 54926 verkko-PC-Faxvastaanottoa varten.
- Mikäli sinulla on vielä ongelmia verkkoyhteyden kanssa, lisää UDP-portti 137.

f Valitse laite luettelosta ja napsauta sitten **Seuraava**.

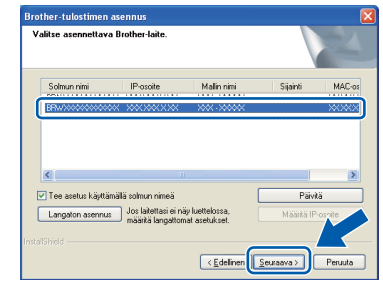

### **Vinkki**

*• Jos langattomien asetusten määrittäminen epäonnistuu, Ohjattu langattoman laitteen asennus tulee näkyviin MFL-Pro Suiten asennuksen aikana. Vahvista asetukset noudattamalla näytön ohjeita. Jos tämä virhe esiintyy, palaa vaiheeseen* [19](#page-26-1)*-*[a](#page-26-0) *[sivu 27](#page-26-2) ja tee langattoman yhteyden asetukset uudelleen.*

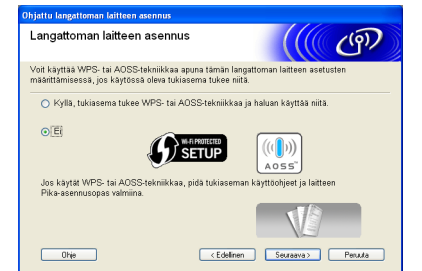

*• Jos käytät WEP-salausta ja nestekidenäytössä näkyy Kytketty, mutta laitetta ei löydy, varmista, että olet syöttänyt WEP-avaimen oikein. WEP-avain on merkkikokoriippuvainen.*

# **Langaton verkko Windows**<sup>®</sup>

**G** Brother-ohiainten asennus alkaa automaattisesti. Asennusikkunat tulevat näyttöön toinen toisensa jälkeen.

### **TÄRKEÄÄ**

**ÄLÄ sulje näitä ikkunoita asennuksen aikana. Ikkunoiden esiin tulemiseen saattaa kulua muutama sekunti.**

### **Vinkki**

*Windows Vista®- ja Windows® 7 -käyttäjät: kun Windowsin suojaus -näyttö tulee esiin, valitse valintaruutu ja suorita asennus loppuun napsauttamalla Asenna.*

- h Kun **Käyttöoppaat**-ikkuna näkyy näytössä, napsauta **Katso oppaat Internetissä** painiketta, jos haluat ladata oppaat, ja noudata näytön ohjeita. Voit myös katsella oppaita CD-ROM-opaslevyllä.
- i Kun **Internet-rekisteröinti**-ikkuna tulee näyttöön, tee valintasi ja noudata näytön ohjeita.
- $j$  Jos et halua asettaa laitettasi oletuskirjoittimeksi, poista valinta **Aseta oletuskirjoittimeksi**.

### **23 Lopettaminen ja käynnistäminen uudelleen**

**a** Käynnistä tietokone uudelleen napsauttamalla **Valmis**. Kun käynnistät tietokoneen uudelleen, sinun on kirjauduttava sisään järjestelmänvalvojan käyttöoikeuksin.

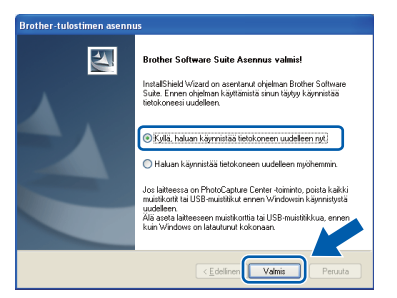

# **Vinkki**

- *Jos ohjelmiston asennuksen aikana tulee esiin virheviesti, suorita Asennusdiagnostiikka, joka sijaitsee kohdassa Käynnistä/ Kaikki ohjelmat/Brother/MFC-JXXX (jossa MFC-JXXX on mallisi nimi).*
- *Tietokoneen suojausasetukset saattavat aiheuttaa sen, että Windowsin suojauksen tai virusten torjuntaohjelman ikkuna avautuu laitetta tai sen ohjelmistoa käytettäessä. Valitse ikkunasta vaihtoehto Salli.*
- b Valitse **Tarkista onko laiteohjelmiston päivityksiä** -ikkunassa haluamasi laiteohjelmiston päivitysasetus ja napsauta **OK**.

### **Vinkki**

*Laiteohjelmiston päivitykseen tarvitaan Internetyhteys.*

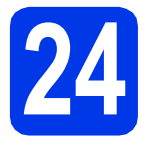

### **24** MFL-Pro Suiten<br>**24 diensin**<br>tietokoneisiin **asentaminen muihin tietokoneisiin (tarvittaessa)**

Jos haluat käyttää Brother-laitetta useammissa verkon tietokoneissa, asenna MFL-Pro Suite kuhunkin tietokoneeseen. Siirry vaiheeseen [21](#page-31-2) sivulla [32.](#page-31-3)

# **Vinkki**

### *Verkkokäyttöoikeus (Windows®)*

*Laitteeseen sisältyy enintään kahden käyttäjän verkkokäyttöoikeus. Lisenssin mukaan MFL-Pro Suite ja ScanSoft™ PaperPort™12SE tai ScanSoft™ PaperPort™11SE voidaan asentaa enintään kahteen verkossa olevaan tietokoneeseen. Jos haluat käyttää ScanSoft™ PaperPort™12SE- tai ScanSoft™ PaperPort™11SE -ohjelmaa useammassa kuin kahdessa tietokoneessa, hanki Brother NL-5 pack, joka on enintään viiden lisäkäyttäjän verkkokäyttöoikeussopimus. Jos haluat hankkia NL-5 packin, ota yhteys valtuutettuun Brotherjälleenmyyjään tai Brotherin asiakaspalveluun.*

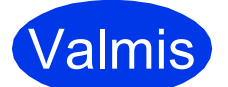

Valmis **Asennus on nyt valmis.**

### **Siirry seuraavaan vaiheeseen**

**Siirry kohtaan Valinnaisten sovellusten asentaminen [sivu 38.](#page-37-0)**

### **Vinkki**

- *Jos määrität IP-osoitteen laitetta varten, ohjauspaneelissa Boot Method -asetukseksi on valittava Static. Katso lisätietoja*  Verkkokäyttäjän oppaasta*.*
- *• XML Paper Specification -tulostinohjain XML Paper Specification -tulostinohjain on sopivin ohjain Windows Vista®- ja Windows® 7 -käyttöjärjestelmiin tulostettaessa sovelluksista, jotka hyödyntävät XML Paper Specification -asiakirjoja. Lataa uusin ohjain Brother Solutions Centeristä osoitteessa [http://solutions.brother.com/.](http://solutions.brother.com/)*

## <span id="page-35-0"></span>**Ohjainten ja ohjelmien asentaminen (Mac OS X 10.4.11, 10.5.x, 10.6.x)**

<span id="page-35-1"></span>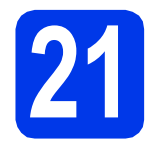

# **21 Ennen asennusta**

Varmista, että laitteeseen ja Macintoshtietokoneeseen on kytketty virta. Sinun on kirjauduttava sisään järjestelmänvalvojan käyttöoikeuksin.

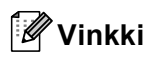

- *Saat käyttämäsi Mac OS X -version uusimmat ohjaimet ja tiedot osoitteesta <http://solutions.brother.com/>.*
- *Jos käytät Mac OS X -versiota 10.4.0–10.4.10, päivitä Mac OS X -versioon 10.4.11–10.6.x.*

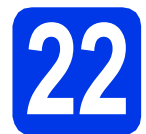

### **22 MFL-Pro Suiten asentaminen**

- **a** Aseta laitteen mukana toimitettu CD-ROMasennuslevy CD-ROM-asemaan.
- **b** Aloita asennus kaksoisosoittamalla kuvaketta **Start Here OSX** (Käynnistä tästä OSX).

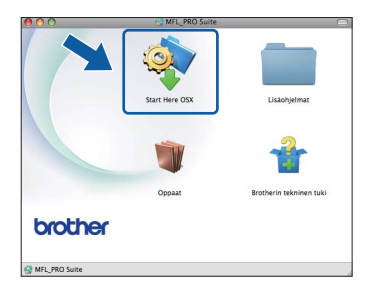

c Valitse **Langaton verkkoyhteys** ja osoita sitten **Seuraava**.

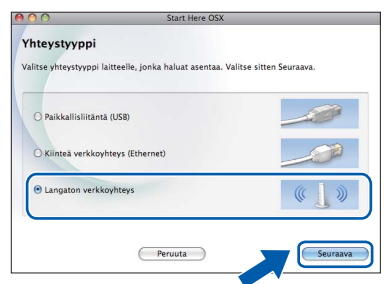

**d** Brother-ohjelmisto etsii Brother-laitetta langattomasta verkosta. Jos laite on määritetty käyttämääsi verkkoa varten, valitse asennettava laite luettelosta ja osoita **Seuraava**.

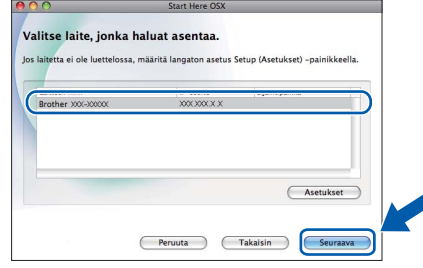

# **Vinkki**

*Jos langattomien asetusten määrittäminen epäonnistuu, Ohjattu langattoman laitteen asennus tulee näkyviin MFL-Pro Suiten asennuksen aikana. Vahvista asetukset noudattamalla näytön ohjeita. Jos tämä virhe esiintyy, palaa vaiheeseen* [19](#page-26-1)*-*[a](#page-26-0) *[sivu 27](#page-26-2) ja tee langattoman yhteyden asetukset uudelleen.*

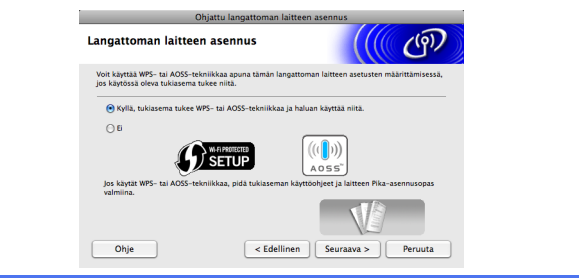

# **Langaton verkko Macintosh**

Odota ohjelmiston asentumista, se kestää noin 30 sekuntia. Kun asennus on valmis, näkyviin tulee tämä ikkuna.

Valitse laite luettelosta ja osoita sitten **OK**.

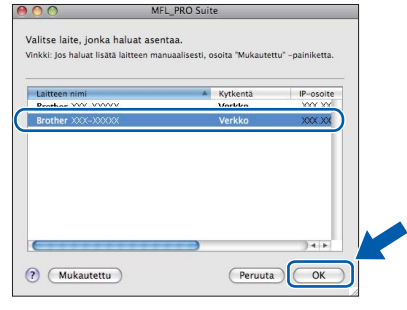

### **Vinkki**

- *Löydät laitteesi MAC-osoitteen (Ethernetosoitteen) ja IP-osoitteen tulostamalla verkkoasetusten luettelon. Katso kohta*  Verkkoasetusten tulostus Verkkokäyttäjän oppaassa*.*
- *Jos tämä ikkuna aukeaa, osoita OK.*

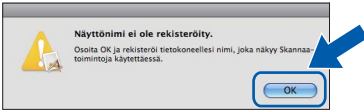

*Anna Macintosh-tietokoneen korkeintaan 15 merkin mittainen Näyttönimi ja osoita OK. Siirry vaiheeseen* [f](#page-36-0)*.*

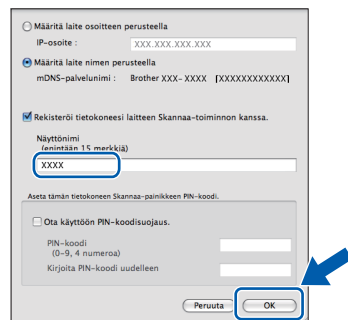

*Kun SCAN-näppäintä painetaan ja skannaustoiminto valitaan, annettu nimi näkyy laitteen nestekidenäytössä. (Katso lisätietoja*  Ohjelmiston käyttöoppaan *kohdasta*  Verkkoskannaus*.)*

<span id="page-36-0"></span>**f** Kun alla oleva näyttö tulee esiin, osoita **Seuraava**.

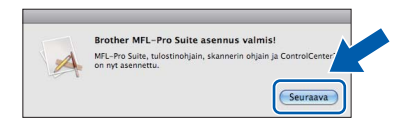

g Kun **Brotherin tekninen tuki** -ikkuna tulee näkyviin, lopeta asennus osoittamalla **Sulje** tai siirry vaiheeseen [23](#page-36-1).

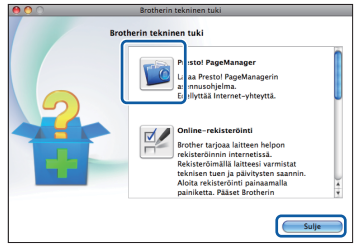

# <span id="page-36-1"></span>**23 Lataa ja asenna Presto! PageManager**

Presto! PageManager -ohjelman asentaminen lisää Brother ControlCenter2 -ohjelmaan tekstintunnistustoiminnon. Valokuvia ja asiakirjoja on helppo skannata, jakaa ja järjestää Presto! PageManager -ohjelmalla.

**a** Siirry Presto! PageManager -ohjelmiston lataussivustolle osoittamalla **Brotherin tekninen tuki** -ikkunassa **Presto! PageManager** -symbolia ja noudata näytön ohieita.

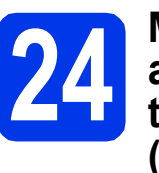

# **24 MFL-Pro Suiten tietokoneisiin asentaminen muihin (tarvittaessa)**

Jos haluat käyttää Brother-laitetta useammissa verkon tietokoneissa, asenna MFL-Pro Suite kuhunkin tietokoneeseen. Siirry vaiheeseen [21](#page-35-1) sivulla [36.](#page-35-1)

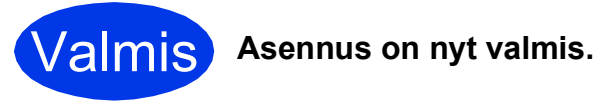

### **Vinkki**

- *Jos aloitit asetusten määrityksen vaiheesta* [8](#page-8-4) *[sivu 9,](#page-8-4) jatka laitteen asetusten määritystä palaamalla vaiheeseen* [9](#page-8-5)*.*
- *Jos määrität IP-osoitteen laitetta varten, ohjauspaneelissa Boot Method -asetukseksi on valittava Static. Katso lisätietoja*  Verkkokäyttäjän oppaasta*.*
- *Jos haluat käyttää Kuvansiirtäjä-sovellusta Mac OS X 10.6.x -käyttöjärjestelmässä, asenna Brother Solutions Centeristä ladattava CUPS-tulostinohjain [\(http://solutions.brother.com/\)](http://solutions.brother.com/).*

**Windows**® **Windows Langaton verkko Langaton verkko**

**Macintosh Macintosh**

# **Windows Asenna lisäohjelmat ®**

# <span id="page-37-0"></span>**1 Reallusion, Inc:n <br>
<b>1 Reallusion**, Inc:n<br> **1 Studio/BookScan & tukeman FaceFilter Whiteboard Suite asentaminen**

**FaceFilter Studio** on helppokäyttöinen reunattomien valokuvien tulostussovellus. FaceFilter Studion avulla voit myös muokata valokuvien tietoja ja lisätä niihin tehosteita, kuten punasilmäisyyden poiston tai ihonvärin korostuksen.

**BookScan Enhancer** -ohjelmisto korjaa kirjoista skannatut kuvat automaattisesti.

**Whiteboard Enhancer** -ohjelmisto puhdistaa ja korostaa tussitaulukuvien tekstiä ja kuvia.

### **Vinkki**

- *Laitteen on oltava päällä ja kytkettynä tietokoneeseen.*
- *Tietokoneen on oltava yhteydessä Internetiin.*
- *Varmista, että olet kirjautunut sisään järjestelmänvalvojan oikeuksin.*
- *Tätä sovellusta ei voida käyttää Windows Server® 2003/2008 -sarjan käyttöjärjestelmissä.*
- **a** Avaa päävalikko uudelleen avaamalla ja sulkemalla CD-ROM-levyasema tai kaksoisnapsauttamalla **start.exe**-tiedostoa levyn juurihakemistossa.
- **b** CD-ROM-levyn päävalikko tulee näyttöön. Valitse kieli ja napsauta sitten **Muita ohjelmia**.

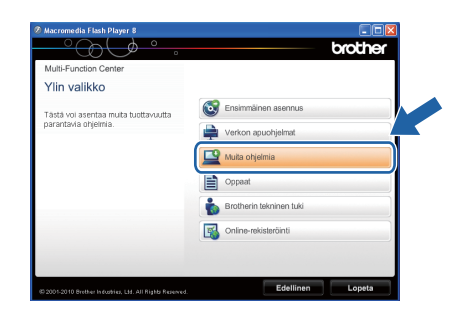

c Napsauta asennettavan sovelluksen painiketta.

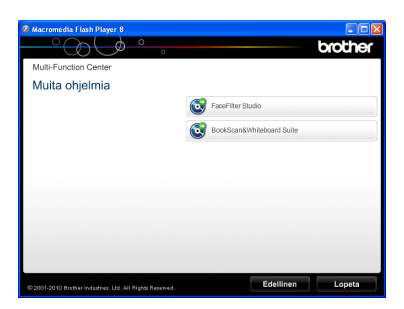

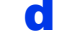

d Palaa **Muita ohjelmia** -näyttöön, jos haluat asentaa lisää ohjelmia.

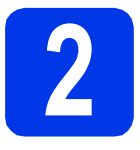

### **2 FaceFilter Studio Help (Ohje) -toiminnon asentaminen**

Saat ohjeet FaceFilter Studion asentamista varten, kun lataat ja asennat FaceFilter Studio Help (Ohje) ohjelman.

- **a** Käynnistä FaceFilter Studio valitsemalla tietokoneesta **Käynnistä**/**Kaikki ohjelmat**/ **Reallusion**/**FaceFilter Studio**.
- **b** Napsauta **D**-painiketta näytön oikeassa yläreunassa.
- **C** Siirry Reallusionin web-sivuston päivitysosaan napsauttamalla **Check for updates** (Tarkista päivitykset).

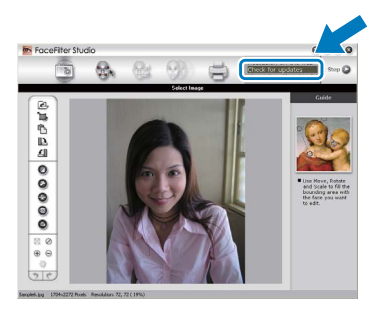

- d Napsauta **Download** (Lataa) -painiketta ja valitse kansio, johon tallennat tiedoston.
- e Sulje FaceFilter Studio, ennen kuin käynnistät FaceFilter Studio Help (Ohje) -asennusohielman. Kaksoisnapsauta määrittämääsi kansioon

ladattua tiedostoa ja noudata näytön asennusohjeita.

## **Vinkki**

*Kun haluat näyttää täydellisen FaceFilter Studio ohjeen, valitse tietokoneesta Käynnistä*/*Kaikki ohjelmat*/*Reallusion*/ *FaceFilter Studio*/*FaceFilter Studio Help.*

## **Verkkoasetusten palauttaminen tehdasasetuksiin**

Jos haluat palauttaa kaikki sisäisen tulostus- ja skannauspalvelimen verkkoasetukset tehtaalla säädettyihin oletusasetuksiin, noudata seuraavia ohjeita.

a Varmista, ettei laite suorita parhaillaan jotain tehtävää. Irrota sen jälkeen laitteesta kaikki kaapelit (sähköjohtoa lukuun ottamatta).

- **C** Paina  $\triangle$  tai  $\triangledown$  ja valitse Verkko. Paina **OK**.
- **d** Paina **A** tai **V** ja valitse Verkon nollaus. Paina **OK**.
- e Paina **1** ja valitse Kyllä.
- f Paina **1** ja valitse Kyllä.
- **G** Laite käynnistyy uudelleen. Kun se on käyttövalmis, kytke kaapelit takaisin paikoilleen.

### <span id="page-38-0"></span>**Langattomien asetusten tekstin syöttö**

Useimpiin näppäimiin on painettu kolme tai neljä kirjainta. Näppäimiin **0**, **#** ja **l** ei ole painettu kirjaimia, koska niillä kirjoitetaan erikoismerkkejä.

Saat haluamasi kirjaimen painamalla toistuvasti oikeaa numeronäppäintä.

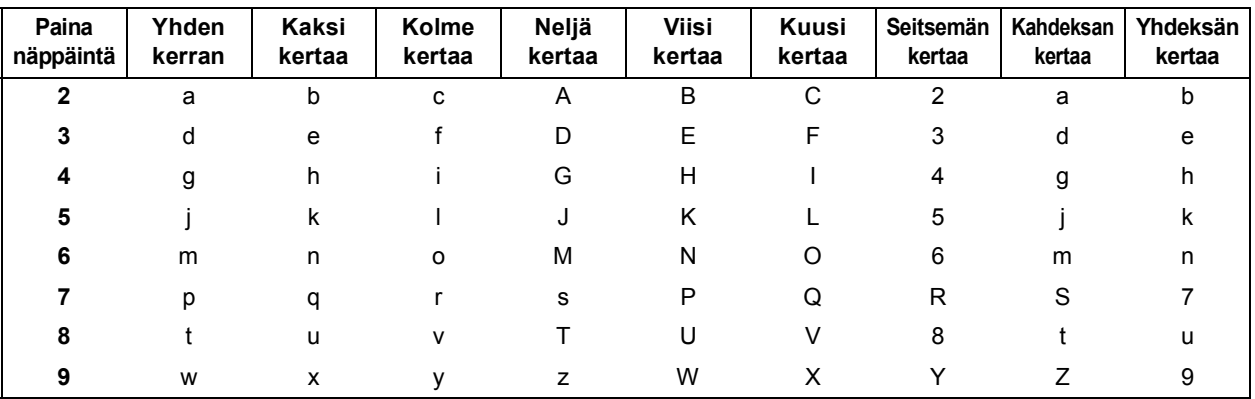

### **Langattoman verkon asetusten määrittäminen**

### **Välilyöntien lisääminen**

Kun haluat lisätä nimeen välilyönnin, paina **c** kaksi kertaa, kun kohdistin on kirjainten välissä.

#### **Virheiden korjaaminen**

Jos syötit väärän merkin ja haluat vaihtaa sen, siirrä kohdistin väärän merkin alle painamalla **d** tai **c** ja paina **Clear**. Syötä oikea merkki uudelleen. Voit myös siirtyä taaksepäin ja lisätä merkkejä.

#### **Kirjainten toistaminen**

Jos seuraava syötettävä merkki on samassa näppäimessä kuin edellinen, siirrä kohdistinta oikealle painamalla **c**, ennen kuin painat näppäintä uudelleen.

### **Erikoismerkit ja symbolit**

Paina **l**, **#** tai **0** toistuvasti, kunnes näet haluamasi erikoismerkin tai symbolin.

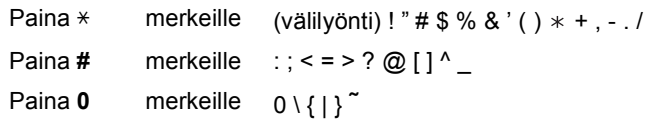

# **Vaihdettavat tarvikkeet**

Nestekidenäyttöön tulee virheviesti, kun on aika vaihtaa värikasetit. Katso lisätietoja laitteen värikaseteista osoitteesta<http://www.brother.com/original/>tai ota yhteys Brother-jälleenmyyjään.

### **Värikasetti**

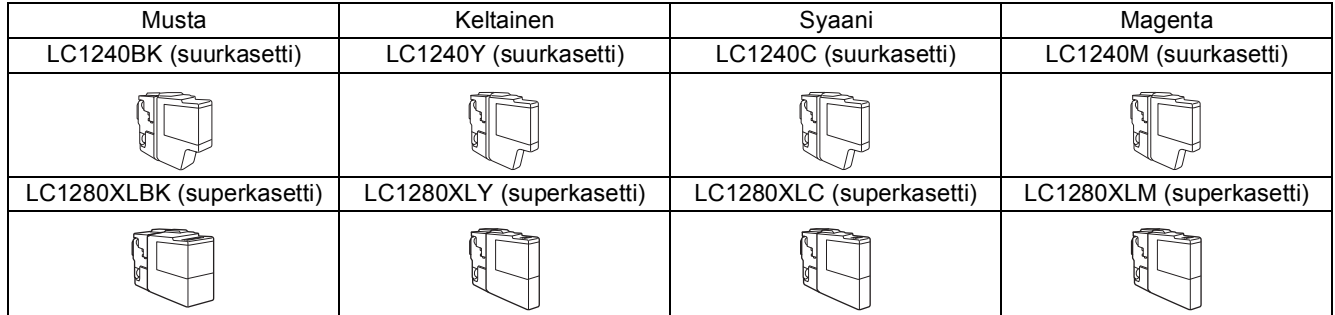

#### **Mikä Innobella™ on?**

Innobella™ on alkuperäisten Brother-tarvikkeiden tuotemerkki.

Nimi "Innobella™" tulee sanoista "Innovation" (innovaatio) ja "Bella" (kaunis italiaksi). Se edustaa innovatiivista teknologiaa, joka tuottaa kauniita ja kestäviä tulosteita.

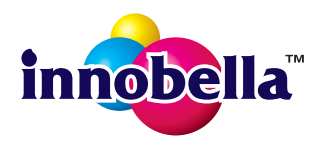

#### **Tavaramerkit**

Brother-logo on Brother Industries, Ltd:n rekisteröity tavaramerkki.

Brother on Brother Industries, Ltd:n rekisteröity tavaramerkki.

Windows Vista on Microsoft Corporationin rekisteröity tavaramerkki tai tavaramerkki Yhdysvalloissa ja/tai muissa maissa.

Microsoft, Windows, Windows Server ja Internet Explorer ovat Microsoft Corporationin rekisteröityjä tavaramerkkejä Yhdysvalloissa ja/tai muissa maissa.

Apple, Macintosh ja Mac OS ovat Apple Inc:n tavaramerkkejä, jotka on rekisteröity Yhdysvalloissa ja muissa maissa.

Nuance, Nuance-logo, PaperPort ja ScanSoft ovat Nuance Communications, Inc:n tai sen tytäryhtiöiden tavaramerkkejä tai rekisteröityjä tavaramerkkejä Yhdysvalloissa ja/tai muissa maissa.

FaceFilter Studio on Reallusion, Inc:n tavaramerkki.

AOSS on Buffalo Inc:n tavaramerkki.

WPA, WPA2, Wi-Fi Protected Access ja Wi-Fi Protected Setup ovat joko Wi-Fi Alliancen tavaramerkkejä tai rekisteröityjä tavaramerkkejä Yhdysvalloissa ja/tai muissa maissa.

Jokaisella yhtiöllä, jonka ohjelmiston nimi on mainittu tässä käyttöoppaassa, on erityinen ohjelmiston käyttöoikeussopimus. AirPrint on Apple Inc:n tavaramerkki.

#### **Kaikki Brother-tuotteissa näkyvät yritysten kauppanimet ja tuotenimet, niihin liittyvät asiakirjat ja muu aineisto ovat kaikki kyseisten yritysten tavaramerkkejä tai rekisteröityjä tavaramerkkejä.**

#### **Laadinta ja julkaisu**

Tämä käyttöopas on laadittu ja julkaistu Brother Industries, Ltd:n valvonnassa, ja se sisältää tuotteen uusimman kuvauksen ja tekniset tiedot. Tämän käyttöohjeen sisältöä ja tuotteen teknisiä tietoja voidaan muuttaa ilman erillistä ilmoitusta.

Brother pidättää oikeuden muuttaa tässä mainittuja teknisiä tietoja ja aineistoa siitä ilmoittamatta, eikä vastaa mistään vahingoista (mukaan lukien välilliset vahingot), jotka aiheutuvat luottamuksesta esitettyyn aineistoon, mukaan lukien painovirheet tai muut julkaisuun liittyvät virheet, kuitenkaan niihin rajoittumatta.

#### **Tekijänoikeudet ja lisenssit**

©2010 Brother Industries, Ltd. Kaikki oikeudet pidätetään. Tämä tuote sisältää seuraavien yritysten kehittämiä ohjelmistoja: ©1983-1998 PACIFIC SOFTWORKS, INC. ©2008 Devicescape Software, Inc. Tämä tuote sisältää KASAGO TCP/IP -ohjelmiston, jonka on kehittänyt ZUKEN ELMIC,Inc.

# **BROTHER**

Hae innoitusta. Kaksoisnapsauta Brother CreativeCenter -kuvaketta työpöydälläsi, niin pääset käyttämään ILMAISTA sivustoa, joka sisältää monia ideoita ja apuvälineitä henkilökohtaiseen ja ammattimaiseen käyttöön.

<http://www.brother.com/creativecenter/>

# **brother**